# ООО «АВП ТЕХНОЛОГИЯ»

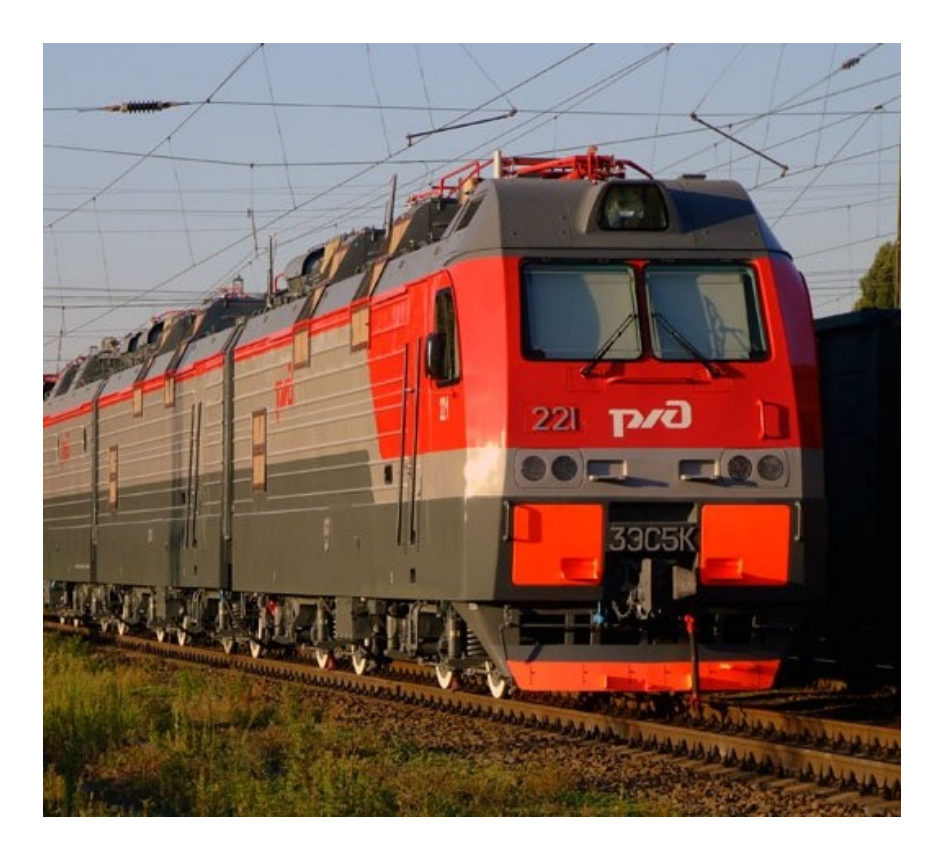

ПАМЯТКА МАШИНИСТУ ЭЛЕКТРОВОЗА 2ЭС5К(3ЭС5К) по ИСПОЛЬЗОВАНИЮ СИСТЕМЫ ИСАВП-РТ-М 2ЭС5К (3ЭС5К)

Москва 2020 г.

# Содержание.

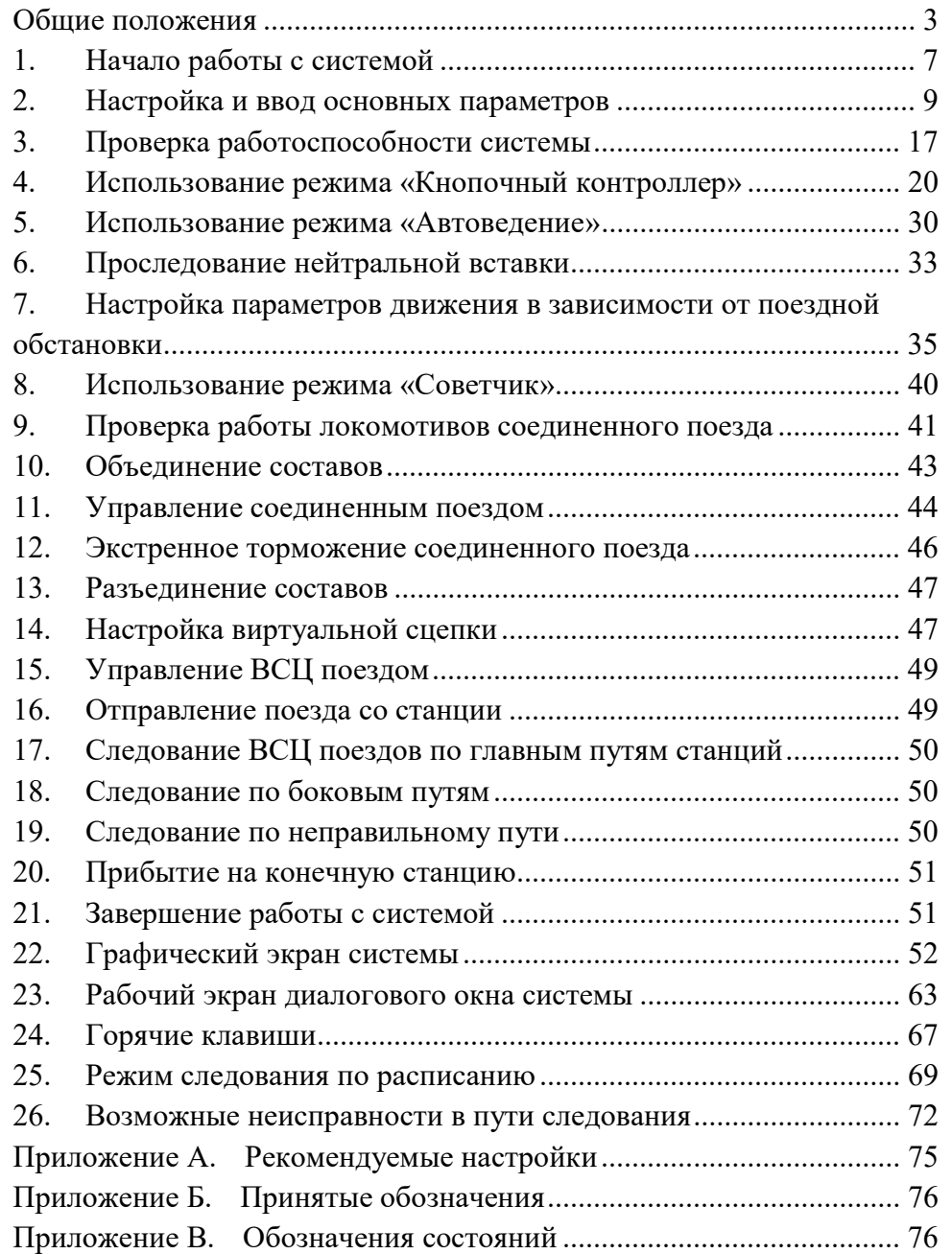

#### МОСКВА 2020г ООО «АВП ТЕХНОЛОГИЯ». Отдел УСАВПГ.

- запреТорм включен запрет использования обоих видов тормозов (отключить «9»+«1» и «9»+«2»)
- запрет ТТ включены запреты тяги и автотормозов
- огран: ХХнаYYYY.ZZ требуется торможение для выполнения ограничения скорости ХХ км/ч на YYYY км ZZ пикете
- тяга XXкм/ч на YYYY.ZZ ограничение тяги для достижения скорости (ХХ км/ч на YYYY км ZZ пикет)
- подкат: ХХнаYYYY.ZZ выбег для выполнения ограничения скорости ХХ км/ч на YYYY км ZZ пикет (торможение не потребуется)
- выбег: ХХнаYYYY.ZZ выбег для выполнения ограничения скорости ХХ км/ч на YYYY км ZZ пикет (торможение возможно потребуется)
- превыш.: ХХнаYYYY.ZZ превышение имеющегося в системе ограничения скорости ХХ км/ч на YYYY км ZZ пикет
- ???:ХХХm сигнал светофора не определен, расстояние до светофора ХХХм
- белый:ХХХm сигнал светофора белый, расстояние до сигнала ХХХм
- КЖ:ХХХm сигнал светофора красно-желтый, расстояние до сигнала ХХХм
- желтый:ХХХm сигнал светофора желтый, расстояние до сигнала ХХХм
- зел:ХХХm сигнал светофора зеленый, расстояние до сигнала ХХХм
- КРАСНЫЙ:ХХХm сигнал светофора красный, расстояние до сигнала ХХХм
- желт в.миг:ХХХm включен режим «два желтых, верхний мигающий», расстояние до сигнала ХХХм
- по удалению включен режим движения по удалению
- связи нет нет связи с удаленным локомотивом
- [пассив] на ведомом локомотиве не включен режим «Автоведение»
- Э! режим торможения соединённого поезда до остановки

#### Общие положения

Интеллектуальная система автоматизированного вождения поездов повышенной массы и длины с распределенными по длине локомотивами (ИСАВП-РТ-М) для электровозов грузового движения 2ЭС5К и 3ЭС5К (далее система) предназначена для автоматизированного управления электровозами серий 2ЭС5К и 3ЭС5К при вождении грузовых поездов: одиночных, соединенных (с объединенной тормозной магистралью) и грузовых поездов с использованием технологии «виртуальная сцепка» (поезда ВСЦ). Система также реализует функцию системы информирования машиниста (СИМ) и выполняет регистрацию параметров движения и автоведения (РПДА-Г).

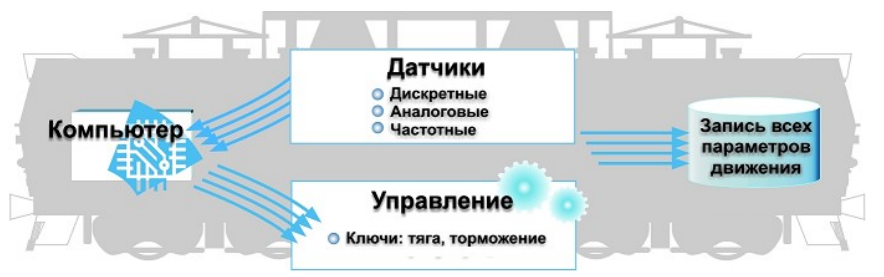

Рисунок 1. Структурно-функциональная схема работы системы.

Система функционирует в следующих режимах ИСАВП-РТ: «одиночный», «ведущий», «ведомый», «вирт.ведущий» и «вирт.ведомый». Режим «одиночный» предназначен для ведения одиночного поезда, режим «ведущий» - для управления ведущим локомотивом в составе соединенного поезда с объединенной тормозной магистралью, режим «ведомый» - для управления ведомым локомотивом в составе соединенного поезда с объединенной тормозной магистралью, режим «вирт.ведущий» и «вирт.ведомый» предназначены для управления, соответственно, ведущим и ведомом локомотивами ВСЦ поездов.

Ведение поезда с применением системы может осуществляться в следующих режимах управления: «Автоведение», «Кнопочный контроллер» и «Советчик».

Режим «Автоведение» - управление движением поезда осуществляется системой в автоматическом режиме, при этом расчет энерго-оптимальной траектории движения в режимах тяги и выбега, торможение локомотива и состава поезда осуществляется с учетом показаний датчиков давления, тока, напряжения, скорости, сигналов светофора и профиля пути.

Режим «Кнопочный контроллер» - управление тягой и электрическим тормозом электровоза, автотормозами поезда осуществляется машинистом посредством передачи команд системе.

Режим «Советчик» - управление тягой, электрическим и пневматическим тормозами электровоза, автотормозами состава осуществляется машинистом с помощью штатных органов управления: контроллером, краном машиниста и т.д.

Во всех указанных режимах система информирует машиниста об ограничениях скорости, расписании движения поезда, профиле и объектах пути, режимах работы локомотива, показаниях датчиков тока, напряжения, скорости и давления.

Взаимодействие с машинистом, а именно: вывод системой текстовой и графической информации, ввод машинистом команд и данных осуществляется посредством кадра УСАВП на блоке индикации (БИ) МСУД.

Переход в кадр УСАВП осуществляется из основного кадра нажатием клавиши «0» на клавиатуре БИ МСУД.

Пример отображения кадра УСАВП на БИ МСУД представлен на Рисунке 2.

ИДЕТ РАСЧЕТ – выполняются расчеты параметров ведения; тяга – текущий режим движения – тяга сброс – отключение тяги выб – текущий режим движения – выбег стаб X кмч – стабилизация (поддержание) скорости Х км/ч торм. пассив. – завершение работы электрического тормоза ожид.ступ. – ожидается применения автотормозов ступ.:ХХ – ступень будет выполнена через ХХ м ступень Х.Х – выполняется разрядка до Х.Х бар в УР тормоз Х.Х – выполняется разрядка до Х.Х бар в УР **!тормоз X.X** – ошибка при выполнении торможения перекрыша Х – обратный отсчет времени в перекрыше Х с перекр – пневматический тормоз в состоянии перекрыша !перекр – ошибка в состоянии перекрыша ожид. отп - ожидается отпуск автотормозов запр. отп – запрет отпуска автотормозов (например, скорость ниже допустимой) завыш  $X.X$  – выполняется завышение до  $X.X$  бар в УР отпуск Х.Х – выполняется завышение до Х.Х бар в УР отпуск  $XX$  – обратный отсчет времени отпуска автотормозов !отпуск Х.Х – ошибка при выполнении отпуска поездн - пневматический тормоз в состоянии поездное !поездн – ошибка в состоянии поездное ТМ!ххх - срабатывания датчика контроля состояния ТМ в состоянии ххх: перекрыша, поездное, выбег и т.д. ожид.рекуп – ожидается электрическое торможение сбор рекуп. – сбор схемы рекуперативного торможения рек.сжат. ХХ – выполнение предварительного торможения (сжатия состава), см. п. 2.3.5. рекуперация – выполняется рекуперативное торможение рек.завершена – завершение рекуперативного торможения рекуп.ошибка – ошибка схемы электрического тормоза ТЦ – давление в тормозных цилиндрах > 0.5 бар **!Давл.ТЦ!** – давление в тормозных цилиндрах > 0.9 бар при сборе схемы электрического торможения запреТяги – включен запрет тяги (отключить «0»+«0»)

# Приложение Б. Принятые обозначения

БХВ – блок хвостового вагона

- ИСАВП-РТ интеллектуальная система автоматизированного вождения поездов повышенной массы и длины с распределенными по длине локомотивами (также в тексте – система)
- ККМ контроллер крана машиниста
- МСУД микропроцессорная система управления и диагностики локомотива
- ПМ питательная магистраль
- ПМД поезд повышенной массы и длины
- РПДА-Г регистратор параметров движения и автоведения грузовой
- СИМ система информирования машиниста
- СП соединенный поезд
- СУТП система управления тормозами поезда
- ТМ тормозная магистраль
- ТЦ тормозные цилиндры
- ТЭД тяговые электродвигатели
- УР уравнительный резервуар
- УСАВП универсальная система автоведения и регистрации

# Приложение В. Обозначения состояний

- вставьте картридж! не установлен картридж;
- НАЖМИТЕ ПУСК доступен режим «Автоведение»;
- ЗАПРЕТ АЛСН получен запрещающий сигнал светофора, режим «Автоведение» недоступен;
- ПРОЙД. ТЕСТ не выполнена проверка работоспособности системы, режим «Автоведение» недоступен;
- НеСООТВ.МАРШР не совпадают маршруты ведущего и ведомого локомотивов;
- МАНЕВРОВЫЙ включен маневровый режим;
- ВКЛ. ЦЕПИ выключены цепи управления;

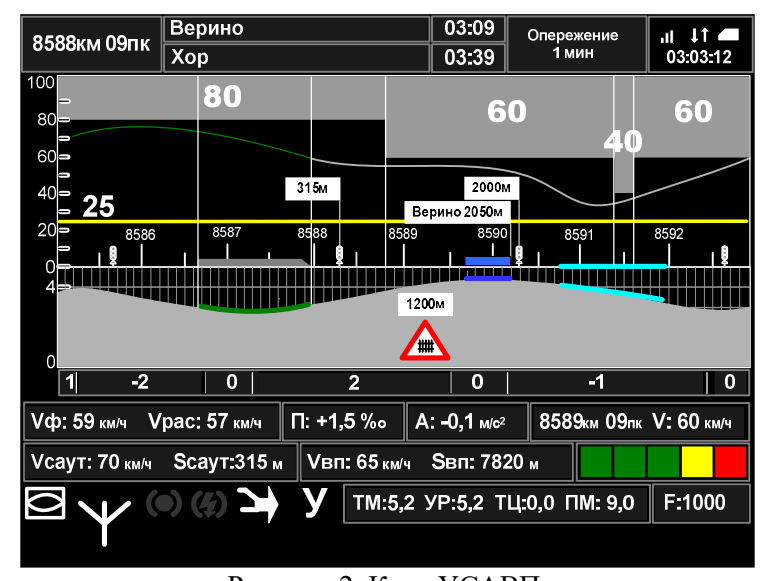

Рисунок 2. Кадр УСАВП.

Диалоговое окно системы отображается в правом верхнем углу кадра УСАВП. Открывается и скрывается нажатием клавиши «S» на клавиатуре БИ МСУД. Пример отображения диалогового окна представлен на Рисунке 3.

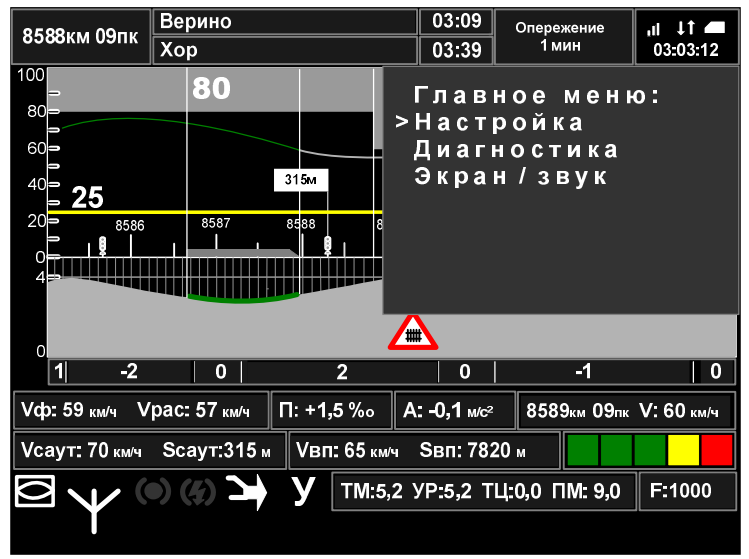

Рисунок 3. Отображение диалогового окна системы в кадре УСАВП.

Диалоговое окно служит для вывода рабочего экрана системы и меню пользователя.

Пример отображения рабочего экрана в диалоговом окне представлен на Рисунке 4.

Пример отображения меню в диалоговом окне представлен на Рисунке 5.

Замечание: диалоговое окно открывается (если было скрыто) по нажатию цифровых клавиш, клавиш – стрелок и клавиш: «S», «i», «A», «C» и «E» на клавиатуре БИ.

При отображении рабочего экрана, по нажатию клавиши «A» диалоговое окно будет скрыто.

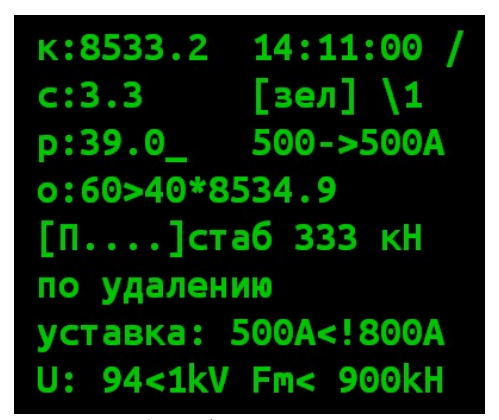

Рисунок 4. Рабочий экран системы.

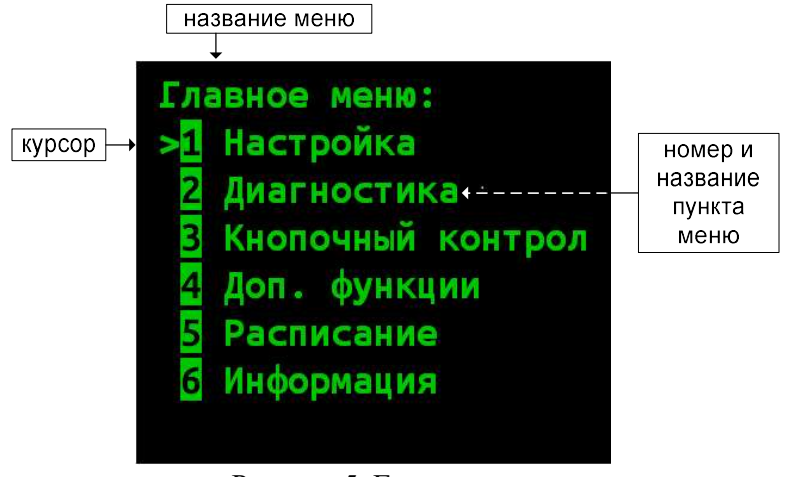

Приложение А. Рекомендуемые настройки

#### Ведущий локомотив.

Уставка тока – 1000 А. Макс. шунт - 3

Пневматический тормоз

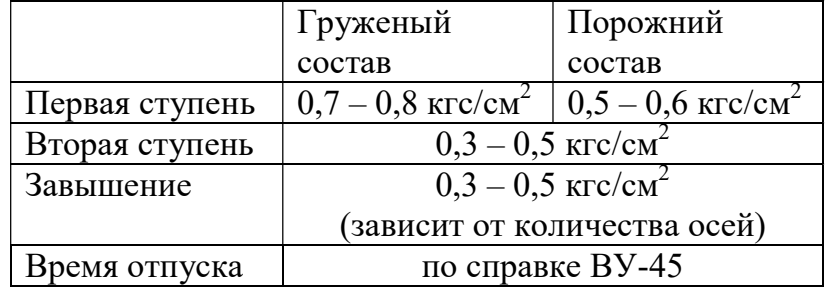

#### Ведомый локомотив.

Уставка тока – 1000 А. Макс. шунт - 3

Рисунок 5. Главное меню.

#### 22.8 Сбой в работе пневматического тормоза.

При сбое в работе пневматического тормоза отключить тумблер «выходные цепи УСАВП». При этом произойдет отпуск автотормозов без завышения (II положением).

Дальнейшие действия выполнять согласно действующих в настоящее время инструкций.

22.9 Не изменяется текущее время, не обновляется текущая ЖД координата в пути следования, нет реакции на нажатие клавиш.

Перезагрузить систему одновременно нажав клавиши «TAB» и «S» на клавиатуре БИ.

22.10 Не включается тяга штатными органами управления локомотивом.

а) установить рукоятку главного контроллера в положение «0», повторить попытку включить тягу;

б) отключить тумблер «выходные цепи УСАВП».

22.11 При любых неустранимых неисправностях системы, например, при отсутствии сигналов АЛСН, данных датчиков давления, показаний текущей скорости, несоответствия показаний положения крана машиниста, отсутствии реакции на нажатие кнопки полного служебного торможения в соединенном поезде:

отключить тумблер «выходные цепи УСАВП»;

 перезагрузить систему одновременно нажав клавиши «TAB» и «S» на клавиатуре БИ;

перейти на ручное управление поездом.

О неисправности системы сделать запись в журнале ТУ-152.

 Для входа в главное меню из рабочего экрана нажать клавишу «i».

Для входа в пункт меню:

а) установить курсор «>» напротив требуемого пункта меню (перемещение курсора осуществляется клавишами стрелка вверх и стрелка вниз: « $\nabla$ » и « $\blacktriangle$ »);

б) нажать клавишу «A».

Замечание: вход в пункт меню может быть также осуществлен нажатием цифровой клавиши с номером пункта меню.

 Для возврата к меню более высокого уровня и для выхода в рабочий экран (из главного меню) нажать клавишу «i».

 Для ввода числовых параметров использовать цифровые клавиши.

 Для перехода между полями ввода данных использовать клавиши – стрелки.

 Для подтверждения введенных значений нажать клавишу «A».

Для отмены ввода параметров нажать клавишу «i».

 Оперативное изменение части параметров возможно при помощи клавиш быстрого доступа (горячих клавиш), применяемых при открытом рабочем экране. Список горячих клавиш приведен в п. 20.

 Для выхода из кадра УСАВП в основной кадр БИ МСУД нажать клавишу «Esc.».

# 1. Начало работы с системой

1.1 В рабочей кабине электровоза установить картридж (БНИ-9) в гнездо «Держатель картриджа «УСАВП», расположенное на пульте помощника машиниста.

1.2 На блоке индикации МСУД открыть кадр «УСАВП», нажав клавишу «0» в основном кадре.

1.3 Если диалоговое окно системы скрыто, нажать клавишу «S» для вывода диалогового окна.

Замечание: если диалоговое окно не открывается по нажатию клавиши «S» или система не реагирует на нажатие клавиш, то необходимо перезагрузить систему, одновременно нажав клавиши «TAB» и «S».

1.4 После появления системной заставки управляющей программы с надписью «исавп-рт-м» провести инициализацию системы. Для запуска инициализации нажать клавишу «A».

Замечание: если вместо системной заставки отображается рабочий экран (или меню) выполните смену режима работы ИСАВП-РТ согласно п.1.6.

Замечание: при необходимости инициализации системы данными, введенными во время предыдущей инициализации (для восстановления параметров), в меню выбора режима ИСАВП-РТ (одиночный, ведущий, ведомый и т.д.), следует выбрать «(восстановление)».

1.5 В процессе инициализации:

а) указать режим работы ИСАВП-РТ: «одиночный», «ведущий», «ведомый», «вирт.ведущий» или «вирт.ведомый»;

б) указать маршрут.

Внимание! В случае ведения соединенного поезда или поездов ВСЦ, необходимо установить одинаковые маршруты на ведущем и ведомом локомотивах.

Замечание: Режим работы ИСАВП-РТ и маршрут в дальнейшем могут быть изменены согласно п.1.6 и 1.7.

После выполнения инициализации в диалоговом окне будет выводиться рабочий экран. Пример отображения рабочего экрана представлен на Рисунке 4.

1.6 Для смены режима работы ИСАВП-РТ («одиночный», «ведущий», «ведомый») использовать меню Главное меню -> Настройка -> Сменить режим РТ.

1.7 Для смены маршрута использовать меню Главное меню -> Настройка -> Новый маршрут.

Замечание: При смене режима работы ИСАВП-РТ проводится полная инициализация системы, в том числе заново указывается маршрут. При смене маршрута задается только

#### 22.3 Сообщение «НеСООТВ.МАРШР».

Выводится в случае несовпадения маршрутов на ведущем локомотиве. На ведомом периодически выдается сообщение «Смените маршрут! Маршрут не соотв. маршруту ведущего».

Перезагрузить системы на обоих локомотивах с помощью меню Главное меню -> Настройка -> Сменить режим РТ, провести повторную инициализацию, установить одинаковые маршруты.

22.4 Нет связи с модемом основного канала связи (в строке состояния системы отображается «С»).

а) проверить, что модем ВЭБР (М Линк) включен;

б) перезагрузить модем кратковременным выключением питания.

22.5 Нет связи с модемом дополнительного канала связи связи (в строке состояния системы отображается символ «Д»). Необходимо:

а) проверить, что включена радиостанция;

б) проверить, что в меню Настройка  $\rightarrow$  Савпрт  $\rightarrow$  Доп. Канал. установлено «вкл».

22.6 Нет связи между локомотивами по основному каналу связи (в строке состояния системы отображается «с»).

а) проверить правильность установки сетевого адреса;

б) перезагрузить модем кратковременным выключением питания.

22.7 Нет связи между локомотивами по дополнительному каналу связи (в строке состояния системы отображается «д»).

Проверить, что связь с модемом дополнительного канала связи установлена на обоих локомотивах.

Замечание: на стоянке дополнительный канал связи необходимо включать принудительно (п. 8.2).

#### 26. Возможные неисправности в пути следования

Способы устранения возможных неисправностей описаны в виде последовательности шагов, выполнение каждого из которых может привести к решению проблемы.

#### 22.1 Не отображается диалоговое окно системы.

а) нажать клавишу «S» на блоке индикации;

б) перезагрузить систему, одновременно нажав клавиши «TAB» и «S» на клавиатуре БИ;

в) перезапустить БИ тумблером «МСУД».

#### 22.2 Отказ включения режима «Автоведение».

а) убедиться, что установлен картридж и секция определена;

б) убедиться, что включены цепи управления;

в) убедиться, что проверка работоспособности системы выполнена успешно;

г) убедиться, что отключен маневровый режим;

д) убедиться в правильности показаний датчиков давления;

е) убедиться в отсутствии сигналов ТМ, ТД, СИ и экстренного торможения;

ж) убедиться, что текущий сигнал АЛСН определен и не является запрещающим;

з) убедиться, что рукоятка крана машиниста находится во II (поездном) положении;

и) убедиться, что включен режим авторегулирования;

к) убедиться, что рукоятка скорости установлена в положение «0»;

л) убедиться, что рукоятка главного контроллера находится в положении максимальной тяги и установленный ток больше 1170 А.

новый маршрут без возможности изменения режима работы ИСАВП-РТ.

1.8 На пульте помощника машиниста включить тумблер «Выходные цепи «УСАВП», убедиться, что в строке состояния системы отсутствует символ «Ц».

1.9 Провести проверку работоспособности системы. При подготовке к поездке соединенным поездом или поездами ВСЦ проверить связь между локомотивами по основному и дополнительному каналам связи.

1.10 Выполнить настройку системы и ввести необходимые параметры.

Для перехода в главное меню из рабочего экрана нажать клавишу «i».

#### 2. Настройка и ввод основных параметров

По умолчанию, если не указано иное, настройки, приведенные в данном разделе, выполняются во всех режимах ИСАВП-РТ («одиночный», «ведущий», «ведомый», «вирт.ведущий» и «вирт.ведомый»).

#### 2.1 Настройка данных о поездке.

2.1.1 Номер поезда. Вводится в меню: Настройка → Параметры  $\rightarrow$  Поездка  $\rightarrow$  Номер поезда.

2.1.2 Табельный номер. Вводится в меню: Настройка → Параметры  $\rightarrow$  Поездка  $\rightarrow$  Табельный номер.

#### 2.2 Настройка параметров тяги.

Вводимые параметры используются для управления тягой в режимах «Автоведение» и «Кнопочный контроллер».

2.2.1 Уставки тока. Вводятся в меню: Настройка → Параметры  $\rightarrow$  Тяга  $\rightarrow$  Уставки тяги.

Уставка тока – система ограничивает ток якоря тяговых электродвигателей (ТЭД) указанным значением.

Макс. шунт – ограничение позиций ослабления поля.

2.2.2 Количество секций локомотива. Вводится в меню: Настройка → Параметры → Тяга → СМЕТ.

2.2.3 Уставки тока и ограничение силы тяги также могут быть изменены с помощью меню: Настройка → Параметры  $\rightarrow$  Тяга $\rightarrow$  Изм. уставок. Используемые клавиши:

«3» уменьшить уставку тока на 50А;

«4» увеличить уставку тока на 50А;

В случае соединенного поезда машинист ведущего локомотива может изменять уставки тока ведомого электровоза:

«5» уменьшить уставку тока на 50А ведомого;

«6» увеличить уставку тока на 50А ведомого.

#### 2.3 Настройка параметров торможения.

Вводимые параметры используются для управления тормозами в режиме «Автоведение».

Настройка выполняется в режимах: одиночный, ведущий, вирт.ведущий и вирт.ведомый (не выполняется в режиме ведомого).

2.3.1 Разрешение и запрет использования пневматического тормоза (автотормозов). Осуществляется в меню: Настройка → Параметры → Торможение → Пневматика. «вкл» - использование пневматического тормоза разрешено, «выкл» - запрещено.

Также разрешение и запрет использования автотормозов осуществляется горячими клавишами 9+1.

О запрете использования пневматического тормоза сигнализирует значок  $\bigotimes$ , а на рабочем экране в строке состояния системы - символ «т» - [ . . т . .].

Замечание: если установлен запрет на использование пневматического и электрического тормозов, то в строке состояния будет отображаться символ «Т» - [ . . Т . .].

2.3.2 Разрешение и запрет использования электрического тормоза (рекуперации). Осуществляется в меню: Настройка → Параметры→ Торможение → Эл.Тормоз. «вкл» - Главное меню  $\rightarrow$  Расписание  $\rightarrow$  Езда по расп: «Вкл» означает, что включен режим ведения поезда по расписанию, «Выкл» - выключен.

В случае получения корректного расписания, при следовании в режиме «Автоведение», режим ведения поезда по расписанию будет автоматически включен при проследовании следующей станции.

### 25.5 Ручное задание расписания

Кроме автоматического приёма расписания, система так же позволяет ввод (или корректировку) расписания вручную. Ручное изменение расписания осуществляется в меню: Главное меню  $\rightarrow$  Расписание  $\rightarrow$  Настройка расп...

Меню содержит 2 подпункта: Изм. Расписание.. и Сдвиг по времени

Изм. Расписание.. позволяет скорректировать или ввести вручную время прибытия и отправления для станций маршрута.

Сдвиг по времени - позволяет «сдвинуть» все времена расписания на заданную величину.:

| График не получен |             |
|-------------------|-------------|
| Хабаров>          | --:--.      |
| Красная/          | --:--.      |
| Корфовс           | $-11 - 1$   |
| Круглик           | $-11 - 1$   |
| Верино            | $-11 - 1$   |
| <b>Xop</b>        | $-11 - 1$   |
| Хака              | $- - - - -$ |
|                   |             |

Рисунок 14. Экран «График».

На экране «График» отображается список станций и времена прибытий согласно полученному расписанию.

Замечание: по нажатию клавиши «A» выводятся экраны:

Выполняемое расписание

Фактическое время проследования станций

#### 25.2 Фактическое время проследования станций

Просмотр фактического времени проследования станций доступно в меню: принятого расписания осуществляется в меню: Главное меню  $\rightarrow$  Расписание  $\rightarrow$  Время проследов..

#### 25.3 Выполняемое расписание

В случае использования расписания по перегонным временам хода, ручного задания расписания и в других аналогичных случаях, просмотр выполняемого автоведением расписания доступен в меню Главное меню  $\rightarrow$  Расписание  $\rightarrow$ Выполняемое….

Замечание: при следовании по расписанию, принятому по радиоканалу расписание в данном пункте совпадает с меню График….

# 25.4 Включение режима автоведения по

#### расписанию

Включение и отключение режима ведения поезда по расписанию в режиме «Автоведение» осуществляется в меню: использование электрического тормоза разрешено, «выкл» запрещено.

Также разрешение и запрет использования электрического тормоза осуществляется горячими клавишами 9+2.

О запрете использования электрического тормоза сигнализирует значок  $\left(\frac{\sqrt{2}}{2}\right)$ , а в строке состояния системы символ «р» -  $[\cdot, p, \cdot]$ .

Замечание: При ведении соединённого поезда в режиме «Автоведение» использование электрического тормоза недоступно.

Замечание: При ведении ВСЦ поезда в режиме «Автоведение» использование электрического тормоза обязательно.

2.3.3 Разрешение и запрет одновременного применения электрического и пневматического тормозов (комбинированного торможения). Осуществляется в меню: Настройка → Параметры → Торможение → Комб.тормоз. «вкл» комбинированное торможение разрешено, «выкл» - запрещено.

2.3.4 Настройка параметров пневматического тормоза.

Осуществляется в меню: Настройка  $\rightarrow$  Параметры  $\rightarrow$  $Topможение \rightarrow (Параметры) \rightarrow Пневматика.$ 

По умолчанию настройки имеют следующие значения:

Перв. ступень: 0.7

След. ступень: 0.4

Завышение: 0.4

Время мин. пер.: 06  $(*)$ 

Время отпуска: 060 (\*\*)

Раздел.ступень:откл (\*\*\*)

(\*) минимальное время выдержки положения перекрыша, секунд.

(\*\*) время на полный отпуск автотормозов, в течение которого не будет включаться тяга, секунд.

(\*\*\*) выполнение первой ступени торможения двумя разрядками (деление первой ступени торможения). «откл» первыя ступень торможения выполняется одной разрядкой, «вкл» - двумя. Включение и отключение деления первой ступени торможения выполняется любой цифровой клавишей.

Параметры пневматического торможения устанавливаются в соответствии с местными инструкциями, составностью поезда, профилем пути и погодными условиями.

2.3.5 Настройка параметров электрического тормоза. Выполняется для одиночного и ВСЦ поездов. Осуществляется в меню: Настройка → Параметры → Торможение → (Параметры)  $\rightarrow$  Эл. тормоз.

Вводятся следующие параметры:

а) «Погрешность (кмч)» - величина снижения скорости от значения ограничения, км/ч. При электрическом торможении система будет держать скорость не выше ограничения минус величина погрешности.

б) «Время ПТ (сек)» – время, в течение которого будет производиться сжатие состава малой силой торможения перед набором необходимого усилия. Время отсчитывается от начала электрического торможения, секунд.

в) «Iяк. макс(А)» - максимально допустимый ток якоря в режиме электрического торможения, А.

г) F макс(kN) – максимально допустимая тормозная сила при рекуперативном торможении, кН. Для трехсекционного локомотива максимальное значение 500 кН.

Параметры электрического торможения так же устанавливаются в соответствии с местными инструкциями, составностью поезда, профилем пути и погодными условиями.

2.3.6 Разрешение и запрет электрического тормоза в режиме «Кнопочный контроллер». Осуществляется в меню: Настройка  $\rightarrow$  Параметры  $\rightarrow$  Торможение  $\rightarrow$  (Параметры)  $\rightarrow$ Эл. Т в кноп.. «вкл» - использование электрического тормоза в режиме кнопочного контроллера разрешено, «откл» - запрещено (экран управления электрическим тормозом в режиме кнопочного контроллера отображаться не будет).

2.3.7 Настройка диапазона доступных давлений при управлении пневматическим тормозом в режиме «Кнопочный контроллер». Осуществляется в меню: Настройка →

#### 25. Режим следования по расписанию

Ведение поезда по расписанию может осуществляться:

а) согласно расписанию, принятому по радиоканалу средствами СИМ;

б) по перегонным временам хода, заложенным в бортовой базе данных.

При получении расписания отображается сообщение, например «Поезд N1234. Расписание загружено». В сообщении отображается номер поезда, для которого получено расписание.

Внимание! После получения корректного расписания по радиоканалу СИМ, его использование в режиме «Автоведение» будет включено автоматически. В случае следования поезда не по расписанию, требуется отключить его использование в меню Расписание  $\rightarrow$  Езда по расп  $\rightarrow$  «Выкл».

Расписание считается корректным, если текущее отклонение от расписания (опережение или опоздание) составляет менее 60 минут.

Замечание: при следовании в режиме «Автоведение» выполнение принятого расписания будет начато только при проследовании следующей станции (или при отключении режима «Автоведение»).

# 25.1 Просмотр расписания, полученного по радиоканалу

Просмотр принятого расписания осуществляется в меню: Главное меню → Расписание → График…

Пример отображения окна просмотра расписания (п. меню «График…») представлен на Рисунке 14.

электрическими тормозами в режиме «Автоведение»;

- 0+0 включить/отключить запрет управления тягой в режиме «Автоведение»;
- 3+3 при текущем показании АЛСН зеленый включение/отключение режима езды по удалению; при текущем показании АЛСН желтый – включение/отключение режима проезда сигнала «два желтых, верхний мигающий»;
- 6+9 включить/отключить маневровый режим;
- 1, 2 1 уменьшение, 2 увеличение уставки тока якоря ТЭД (если текущая скорость меньше 10 км/ч, то изменяется стартовая уставка тока);
- 4,  $5 4$  уменьшение,  $5$  увеличение максимального тока якоря ТЭД.
- ▲ коррекция координаты по светофору (в пределах 300м), клавишу нажимать при проследовании проходного, входного или выходного светофора;
- ► переключение отображаемой информации на рабочем экране диалогового окна;

Параметры  $\rightarrow$  Торможение  $\rightarrow$  (Параметры)  $\rightarrow$  Горн.в кноп.: «вкл» - используется горный режим, «откл» - равнинный.

#### 2.4 Настройка параметров состава.

Выполняется в режимах одиночного, ведущего, вирт.ведущего и вирт.ведомого локомотивов. Используются данные натурного листа состава.

2.4.1 Основные параметры.

а) В случае одиночного и ВСЦ поездов данные вводятся в меню: Настройка  $\rightarrow$  Параметры  $\rightarrow$  Состав Осн.параметры.

б) В случае соединенного поезда, на ведущем локомотиве вводятся данные первого состава (состава ведущего локомотива) и суммарные данные первого и второго составов. Ввод данных производится в меню: Настройка  $\rightarrow$  Параметры  $\rightarrow$  Состав РТ  $\rightarrow$  Осн.параметры... Данные водятся в столбцы: Ведущий (данные первого состава) / Соедин. (суммарные данные первого и второго составов). Например, первый состав - 70 вагонов, второй состав - 55 вагонов, тогда в поле «Вагонов» ввести значения: 70/125.

Замечание: переход между полями ввода осуществляется кнопкой «▼» (стрелка вниз), переход к полям суммарных данных производится кнопкой «►» (стрелка вправо) либо пролистыванием всех полей первого состава.

в) На ведомом локомотиве соединенного поезда данные состава автоматически принимаются от ведущего локомотива. Ручной ввод не требуется.

2.4.2 Тип состава. Данные вводятся в меню: Настройка  $\rightarrow$  Параметры  $\rightarrow$  Состав  $\rightarrow$  Тип состава.

2.4.3 Дополнительно могут быть введены следующие данные:

а) Расположение порожних вагонов (групп вагонов) в составе поезда. Данные вводятся в меню: Настройка → Параметры  $\rightarrow$  Состав  $\rightarrow$  Загрузка вагонов. По умолчанию, все вагоны считаются равномерно загруженными. Для указания порожних вагонов необходимо ввести номера вагонов,

например, 065 - 070 и признак: «\*»- порожние вагоны, «-» груженые вагоны. Переключение признака производится любой цифровой клавишей.

б) Типы вагонов в составе поезда. Вводятся в меню: Настройка  $\rightarrow$  Параметры  $\rightarrow$  Состав  $\rightarrow$  Типы вагонов. Справка о типах вагонов находится в меню: Настройка  $\rightarrow$  Параметры  $\rightarrow$  Состав  $\rightarrow$  Справка о типах.

Данные о загрузке и типах вагонов используются системой для более корректного ведения поезда и могут быть введены после отправления.

Замечание: На ведомом локомотиве соединенного поезда может указываться расположение порожних вагонов и типы вагонов в составе ведомого локомотива (во втором составе поезда). Перед вводом данных необходимо убедиться, что основные параметры состава получены от ведущего локомотива. Если основные параметры состава еще не поступили на борт ведомого локомотива, то их можно ввести. Проверка и ввод основных параметров состава ведомого локомотива осуществляется в меню: Настройка  $\rightarrow$  Параметры  $\rightarrow$  Состав  $\rightarrow$  Осн.параметры.

#### 2.5 Настройка железнодорожной координаты.

Выполняется в режимах одиночного, ведущего, вирт.ведущего и вирт.ведомого локомотивов.

2.5.1 Текущая железнодорожная координата локомотива устанавливается в меню Настройка → Координата. Ввод координаты возможен двумя способами: вводом текущего километра и пикета (пункт Координата) или выбором станции нахождения (пункт По станции).

Замечание: В режиме «Автоведение» координата может быть скорректирована в пределах 300 м. При необходимости изменить координату более чем на 300 м следует перейти в режим «Советчик» или «Кнопочный контроллер», установить фактическую железнодорожную координату локомотива и вновь включить режим «Автоведение».

#### 24. Горячие клавиши

Оперативное изменение части параметров работы системы, а также быстрый переход от рабочего экрана к ряду пунктов меню может осуществляться с помощью нажатия клавиш быстрого доступа (горячих клавиш) в рабочем экране. Клавиши нажимать последовательно, например,  $(C)+1$  – кратковременно нажать клавишу «С», затем кратковременно нажать клавишу  $\mathcal{U}$ 

- C+1 меню коррекции координаты;
- C+2 меню ввода ограничений скорости (предупреждений);
- C+3 меню установки интенсивности движения;
- C+4 просмотр токов якоря ТЭД;
- C+5 меню изменения уставок и ограничения силы тяги: Изм.уставок.;
- C+6 просмотр информации о расстоянии до ближайших станций и время прибытия на следующую станцию (переключается клавишей «А»);
- C+7 переход к экранам кнопочного контроллера;
- C+► переключение отображаемой информации в области 1 кадра УСАВП (п.18);
- C+▼ отобразить графики разности токов и скоростей (переключение вида области 2)
- 9+9 запрет торможения в режиме «Автоведение» (запрет использования пневматического и электрического тормозов);

при повторном нажатии 9+9 доступны к использованию в режиме «Автоведение» будут только автотормоза, применение электрического тормоза останется запрещено;

- 9+1 включить/отключить запрет управления автотормозами в режиме «Автоведение»;
- 9+2 включить/отключить запрет управления
- при торможении выводится состояние тормозной приставки, например, «поездн» - поездное положение;
- «[пассив]» на ведомом локомотиве не включен режим «Автоведение»;
- «ТЦ» давление в ТЦ ведомого больше 0,5 бар;
- «[пассив]+ТЦ» на ведомом локомотиве не включен режим «Автоведение» и есть давление в ТЦ.

Поле 15 – текущий режим движения ведущего локомотива: выбег, тяга, торможение. В режиме тяги отображается ток якоря ТЭД, А.

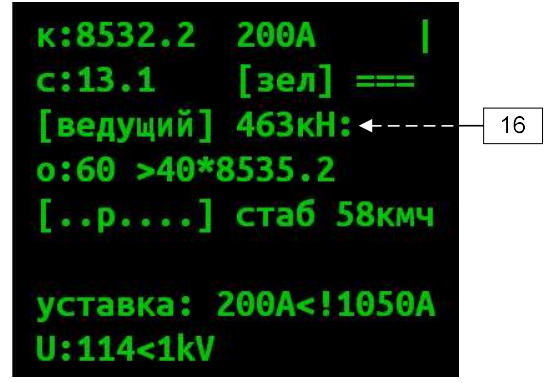

Рисунок 13. Рабочий экран ведомого локомотива.

Поле 16 – текущий режим движения ведущего локомотива.

Замечание: при необходимости, скорректировать координату в пределах 300м можно нажатием кнопки стрелка вверх «▲» при проследовании проходного, входного или выходного светофора.

Замечание: на ведомом локомотиве соединенного поезда координата автоматически устанавливается по данным ведущего локомотива и до объединения составов может не соответствовать действительности. До места объединения составов локомотивы должны следовать в маневровом режиме (меню Настройка→Маневровый: вкл.).

2.6 Данные о временных ограничениях скорости (предупреждениях).

Вводятся в режимах одиночного, ведущего, вирт.ведущего и вирт.ведомого локомотивов.

2.6.1 Список временных ограничений скорости содержится в меню Настройка  $\rightarrow$  Ограничения  $\rightarrow$ Редактирование.

2.6.2 Для ввода данных нового временного ограничения скорости используется пункт <Добавить>. Значения километра и пикета начала и окончания ограничения вводятся в формате километр.пикет, значение скорости в км/ч, например:

```
Начало: 0152.2 (152 км 2 пк) 
Конец: 0151.10 (151 км 10 пк) 
Значение: 70 (70 км/ч)
```
Для перемещения между полями ввода используются клавиши – стрелки. Для подтверждения введенных данных используется клавиша «A». Для выхода без сохранения данных - «i».

Замечание: при совпадении координат начала и конца ограничения (для ограничений длиною 1 пикет) достаточно ввести координаты начала ограничения (значения окончания ограничения допускается не вводить);

если значения километра начала и окончания ограничения совпадают, то достаточно ввести данные начала ограничения и значение пикета окончания ограничения (значение километра окончания ограничения допускается не вводить).

2.6.3 Для удаления одного ограничения необходимо установить курсор (>) на соответствующую строку списка и нажать клавишу «E».

2.6.4 Для удаления всех временных ограничений скорости использовать пункт Настройка  $\rightarrow$  Ограничения  $\rightarrow$ Удалить врем.

#### 2.7 Настройка радиосвязи.

Выполняется в режимах ведущего, ведомого, вирт.ведущего и вирт.ведомого локомотива.

В случае соединенного поезда настройка параметров радиосвязи осуществляется в меню: Настройка  $\rightarrow$  Савпрт.

В случае ВСЦ поезда настройка параметров радиосвязи осуществляется в меню: Настройка  $\rightarrow$  Вирт. сцепка.

Указанные меню включают в себя следующие пункты:

а) Сетевой адрес. Установить на ведущем и ведомом локомотивах одинаковый, назначенный поезду сетевой адрес.

б) Доп. Канал. Включить резервный канал связи.

в) Проверка д.канал. Используется для принудительного включения передачи данных по резервному каналу связи с целью проверки его работоспособности. Использование данного пункта описано ниже в п.14

Готовность основного и резервного каналов связи к работе отображается в строке состояния системы:

Символ [ С ] означает отсутствие информационного обмена с модемом основного канала связи (ВЭБР или М-ЛИНК). Убедитесь, что модем основного канала связи включен.

Символ [ с ] означает отсутствия связи между локомотивами (информационный обмен с модемом основного канала связи установлен).

Символ [ Д ] означает отсутствие информационного обмена с модемом резервного канала связи. Убедитесь, что включена радиостанция.

с – нет связи между локомотивами по основному каналу связи;

Д – нет связи с модемом дополнительного канала связи;

д – нет связи между локомотивами по резервному каналу связи;

\* (на месте д) – дополнительный канал готов к работе, но не используется.

М – на ведущем локомотиве не включен режим «Автоведение» (только для ведомого локомотива);

G – нет связи СИМ по GSM каналу.

Поле 11 – ограничение скорости, выводится в формате: текущее ограничение > следующее ограничение \* железнодорожная координата (или расстояние в метрах до начала следующего ограничения). Отображается наименьшее из имеющихся ограничений: постоянных, временных (предупреждений), ограничений скорости проследования светофоров.

Поле 12 – расчетная скорость, км/ч.

Поле 13 – текущая скорость, км/ч.

Пример рабочего экрана на ведущем и виртуальном ведущем локомотиве представлен на Рисунке 12, на ведомом и виртуальном ведомом локомотиве – на Рисунке 13.

K:8533.2 631A  $c: 14.1$  $[3e<sub>7</sub>]$  1  $\overline{+14}$  $p: [58]$  $67.$   $-- 0:60>40*8535.2$ [..р...]стаб 58кмч уставка: 1000А<!1200 U:293<1kV

Рисунок 12. Рабочий экран ведущего локомотива.

Поле 14 – текущий режим движения ведомого локомотива: в тяге выводится сила, кН;

Поле 7 – дополнительная информация о выполняемых системой действиях. Например, «огран 60на8811.10» обозначает, что выполняемое сейчас торможение необходимо для выполнения ограничения скорости 60 км/ч на 8811 км 10 пк. Полный список сообщений приведен в Приложении В.

Поле 8 и Поле 9 – могут содержать информацию:

а) текущая уставка тока, напряжение на ТЭД;

уставка тока выводятся в формате: «уставка: xxxA, где xxx величина уставки;

напряжение выводится в формате: « $U$ :*текущее* напряжение < максимально допустимое ограничение»

- б) сообщения о событиях, указывается время и координата события, например, сообщение об отсутствие связи между локомотивами в 12ч 04м 17с на 8364км8пк: «12:04:17 [8364.8] Нет связи!»;
- в) профиль под поездом: «проф.под поездом:  $\forall x$ » (« $\lor$ » спуск, «/» - подъем, х – величина уклона в тысячных, м/км), ускорение в м/с<sup>2</sup>: «*a: .xx*» (*xx* – величина ускорения), расстояние до светофора: «св.: ххххМ» (хххх – расстояние до ближайшего расположеного впереди светофора, м);
- г) текущий режим ведения поезда: по интенсивности или по расписанию, наличие данных от сервера о расписании движения поезда.

Переключение выводимой информации осуществляется клавишей стрелка вправо – «►». При отображении сообщений.

Поле 10 – строка состояния системы, приняты обозначения:

А – отключен режим «Автоведение»;

а – на ведомом локомотиве включен режим «Автоведение» (для ведущего локомотива);

З – запрет тяги в режиме «Автоведение»;

Т – запрет использования тормозов (автоматических и электрических тормозов) в режиме «Автоведение»;

- т запрет автотормозов в режиме «Автоведение»;
- р запрет электрических тормозов в режиме «Автоведение»;
- С нет связи с модемом основного канала связи;

Символ [д] означает отсутствия связи между локомотивами по резервному каналу связи (информационный обмен с модемом резервного канала связи установлен).

Символ [ \* ] обозначает готовность резервного канала связи к работе в случае поступления команды управления. На стоянке, при отсутствии связи по основному каналу, связь по резервному каналу осуществляется при поступлении команды управления или наличии данных для передачи.

На главном экране отображаются значки:

 - связь между локомотивами установлена по основному каналу,  $\sum$  - связь между локомотивами установлена по резервному каналу,  $\blacksquare$  - нет связи между локомотивами.

# 2.8 Настройка параметров речевого информатора.

Включение и отключение речевого информатора осуществляется в меню: Настройка  $\rightarrow$  Экран и звук  $\rightarrow$  Речь. Вкл – речевой информатор включен, выкл – выключен.

# 3. Проверка работоспособности системы

Проверка работоспособности системы проводится во всех режимах ИСАВП-РТ: «одиночный», «ведущий», «ведомый», «вирт.ведущий» и «вирт.ведомый».

Запуск выполнения и просмотр результатов тестирования осуществляется в меню Диагностика  $\rightarrow$  Предрейсовый тест.

Заголовок «ПТ» отображает состояние проверки работы пневматического тормоза, заголовок «ТЯГИ» - управления тягой: «не выполнялся» - тестирование не проводилось, «выполняется» - тестирование проводится, «остановлен» тестирование остановлено по причине ошибки, «ПРОЙДЕН» положительный результат тестирования, «НЕ ПРОЙДЕН» отрицательный результат тестирования.

После запуска тестирования ПТ выводятся заголовки:

«ТМ» - выводит результат проверки получения сигнала ТМ. Первый символ после заголовка ТМ: «+» - зафиксировано загорание сигнальной лампы «ТМ», «-» - сигнал ТМ не получен (например, из-за кратковременности срабатывания). Второй символ после заголовка ТМ: «+» - зафиксировано погасание сигнальной лампы «ТМ», «-» - сигнальная лампа ТМ не погасла. Например, «ТМ+-» означает, что зафиксировано загорание сигнальной лампы «ТМ» и не зафиксировано отключение сигнальной лампы «ТМ».

Заголовок «БДУ» выводит результат проверки блока дискретного управления: «+» - исправен, «-» - не исправен.

Символ «?» обозначает отсутствие данных.

Результат проверки системы считается положительным, если блок дискретного управления исправен (БДУ+) и результаты проверок пневматического тормоза и тяги имеют значения «ПРОЙДЕН».

Внимание! Режим «Автоведение» доступен при положительном результате проверки ПТ, ТЯГИ и исправности БДУ.

Внимание! Неверно отрегулированный датчик целостности тормозной магистрали, например, срабатывающий на отпуске, может приводить к появлению сигнала ТД при применении пневматического тормоза.

Внимание! ЗАПРЕЩАЕТСЯ использовать режим «Кнопочный контроллер» при отрицательном результате проверки ПТ, ТЯГИ или неисправности БДУ.

Последовательность выполнения тестирования:

а) привести электровоз в рабочее состояние, включить автоматическое регулирование;

б) установить рукоятку вспомогательного локомотивного тормоза в четвертое положение, убедиться в наличии давления 0,38 ÷ 0,4 МПа в тормозных цилиндрах;

#### 23. Рабочий экран диалогового окна системы

Пример рабочего экрана диалогового окна системы в случае одиночного поезда представлен на Рисунке 11.

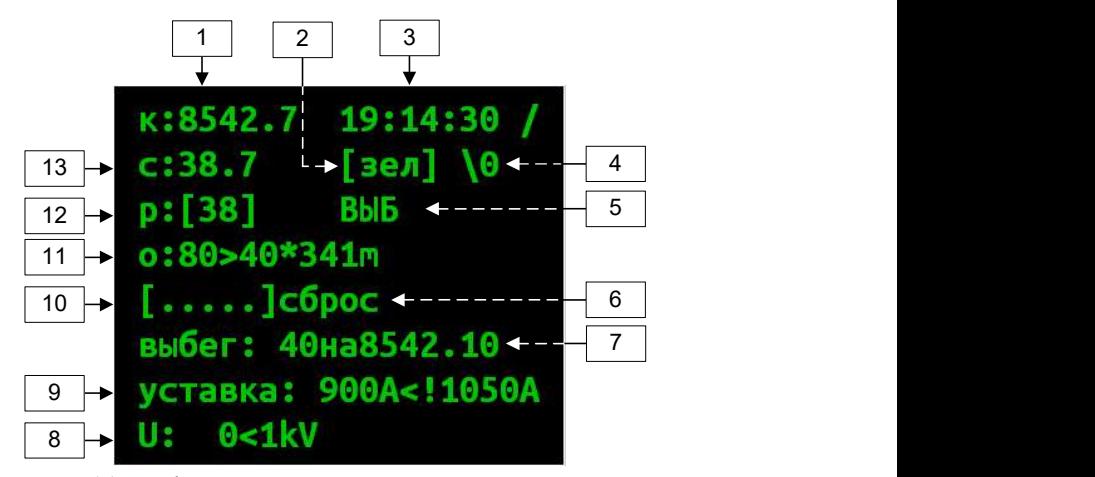

Рисунок 11. Рабочий экран в режиме одиночного поезда.

Поле 1 – текущая железнодорожная координата локомотива в формате километр.пикет.

Поле 2 – текущий сигнал АЛСН.

Поле 3 – московское время.

Поле 4 – величина уклона пути под локомотивом: «===» - площадка (нулевой уклон), «\» - спуск, «/» - подъем, далее величина уклона в тысячных (м/км).

Поле 5 – текущий режим движения: выбег, тяга, торможение. В режиме тяги отображается ток якоря ТЭД, А. «Э!» - полное служебное торможение, «ТЦ» - давление в ТЦ превышает 0.05 МПа. В режиме пневматического торможения – состояние: торможение, перекрыша, отпуск.

Поле 6 – текущий режим управления: стабилизация скорости, сброс, подготовка к торможению, ожидание отпуска. «НАЖМИТЕ ПУСК» - означает, что система готова к включению режима «Автоведение».

Поле 40 – на текущий момент данное поле пустое.

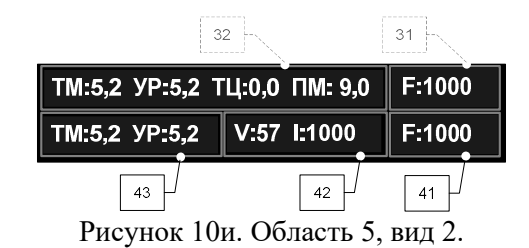

Поле 41 – содержит значение силы тяги или электрического торможения удаленного (ведомого на ведущем или ведущего на ведомом) локомотива в кН. Положительное значение

соответствует тяге, отрицательное - торможению.

Поле 42 – состояние тяги удаленного локомотива.

Поле 43 – отображает показания датчиков давления в ТМ и УР (бар) на удаленном локомотиве.

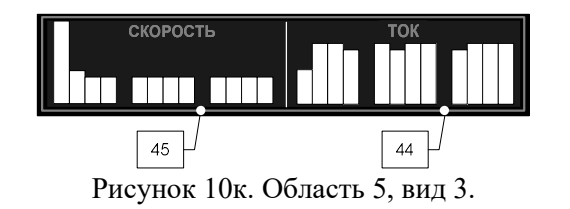

Поле 44 – графическое представление разности токов тяговых электродвигателей локомотива.

Поле 45 – графическое представление разности скоростей колесных пар локомотива.

в) установить ручку крана машиниста № 395 во второе (поездное) положение, убедиться в наличии зарядного давления в уравнительном резервуаре и тормозной магистрали;

г) установить рукоятку «СКОРОСТЬ» в положение «0»;

д) включить тумблер «выходные цепи»;

е) открыть меню Диагностика  $\rightarrow$  Предрейсовый тест;

ж) установить реверсивную рукоятку в положение «ВПЕРЕД»;

з) установить рукоятку контроллера машиниста в положение максимальной тяги;

и) нажать клавишу «1» для запуска тестирования;

к) система начнет тестирование пневматического тормоза путем выполнения цикла торможения: торможение-перекрышаотпуск-поездное;

л) проконтролировать выполнения разрядки до давления 0,42 МПа, а затем завышения до давления 0,55 МПа в уравнительном резервуаре;

м) по завершению тестирования пневматического тормоза система начнет тестирование тяги;

система произведет включение тяги, установит ток якоря 120A и выполнит отключение тяги;

о) после завершения тестирования тяги установить рукоятку контроллера машиниста в положение «0».

Детальная информация о шагах тестирования пневматического тормоза и тяги доступна в меню «ПТ» и «ТЯГИ» соответственно (вход в указанные пункты меню осуществляется клавишами «2» и «3», возврат - клавишей «0»). Символом «+» обозначается положительный результат этапа тестирования. Символом «–» - отрицательный.

Проверка пневматического тормоза или тяги может выполняться отдельно. Запуск тестирования осуществляется клавишей «1» в меню «ПТ» или «ТЯГИ» соответственно.

Внимание! При подготовке к ведению соединенного поезда или ВСЦ поездов необходимо проверить радиосвязь между локомотивами по основному и резервному каналам связи. Дополнительно, при подготовке к ведению соединенного поезда необходимо проверить совместную работу ведущего и ведомого локомотивов, работоспособность кнопки торможения соединенного поезда до остановки (п. 9).

Внимание! Передвижения локомотива до соединения с составом осуществлять в маневровом режиме – пункт меню Настройка→Маневровый: вкл.

#### 4. Использование режима «Кнопочный контроллер»

Режим «Кнопочный контроллер» используется для ручного управления тягой, электрическим и пневматическим тормозом в случаях:

 Выполнения пробы тормозов (в пути следования и перед отправлением поезда).

• Маневровых передвижений (маневровый режим включается в меню Настройка  $\rightarrow$  Маневровый, при включении маневрового режима движение в режиме «АВТОВЕДЕНИЕ» исключено).

- Движения поезда по неправильному пути.
- Движения поезда по боковым путям станции.
- Движения поезда при прибытии на конечную станцию.
- Движения по участкам с отсутствием кодирования пути.

 Необходимости ведения поезда в ручном режиме, например, в связи с поездной обстановкой.

При ведении соединенного поезда, управление осуществляет машинист ведущего локомотива с использованием экранов кнопочного контролера. Ведомый локомотив управляется в режиме «Автоведение» (на ведомом локомотиве система автоматически выполняет команды поступающие от ведущего локомотива).

от головы поезда до начала ограничения более 3000м, то указывается железнодорожная координата начала ограничения (километр и пикет). Если расстояние от головы поезда до начала ограничения меньше 3000м, то указывается расстояние до начала ограничения в метрах. Соответственно, «80\*8588.9м» - означает ограничение 80 км/ч на 8588км 9пк, следующее за ближайшим.

Если за ближайшим ограничением скорости, на расстоянии 3000м от головы поезда, следует несколько ограничений, то отображается ближайшее следующее снижение скорости. Пример представлен на Рисунке 10з.

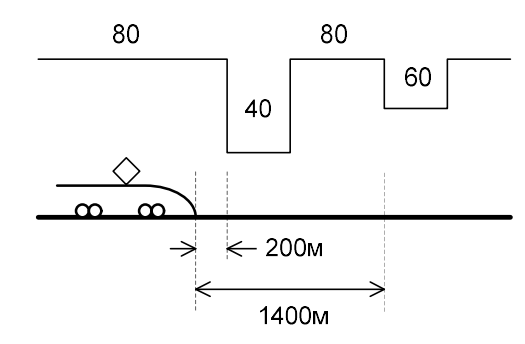

#### Vф: 0 A: 0.00 огран:40\* 200м 60\*1400м врем: 40\*8543.1

Рисунок 10з. Несколько ограничений на расстоянии 3000м от головы поезда.

- За ближайшим ограничением скорости 40 км/ч следуют ограничения: 80 км/ч и 60 км/ч. Т.о. за ближайшим ограничением скорости 40 км/ч следующим снижением скорости является ограничение 60 км/ч.
- «врем:60\*8585.1» следующее по ходу движения временное ограничение скорости (предупреждение), введенное в меню Настройка -> Ограничения. Указывается железнодорожная координата начала ограничения (километр и пикет). Соответственно, «60\*8585.1» - означает ограничение 60 км/ч на 8585км01пк.

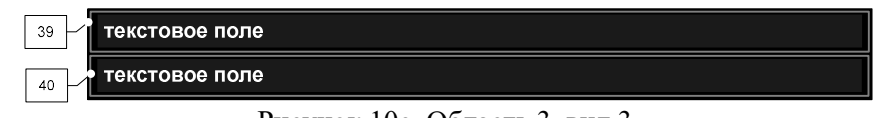

Рисунок 10е. Область 3, вид 3.

Поле 39 – отображает информацию об ограничениях скорости и фактических значениях скорости и ускорения. Пример вывода данных представлен на Рисунке 10ж.

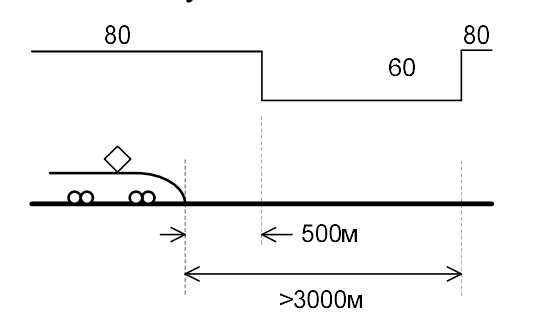

#### № 0 А: 0.00 огран:60\* 500м 80\*8588.9 врем:60\*8585.1

Рисунок 10ж. Данные, отображаемые в Поле 39.

Где:

- Vф: текущая фактическая скорость, км/ч;
- $-$  А: текущие ускорение поезда, м/с<sup>2</sup>;
- «огран:60\*500м» следующее по ходу движения поезда ограничение скорости. Отображается ближайшее следующее ограничение (постоянное или временное), имеющее наименьшее значение скорости. Если расстояние от головы поезда до начала ограничения более 3000м, то указывается железнодорожная координата начала ограничения (километр и пикет). Если расстояние от головы поезда до начала ограничения меньше 3000м, то указывается расстояние до начала ограничения в метрах. Разрешенная скорость указывается в км/ч. Соответственно, «огран:60\*500м» - означает ограничение 60 км/ч через 500 м;
- «80\*8588.9» ограничение скорости (постоянное или временное), следующее за ближайшим. Если расстояние

На ведомом локомотиве режим «Кнопочный контроллер» может применяться только при включенном режиме «Маневровый» для выполнения маневровых работ и ведения поезда к месту объединения составов.

При ведении ВСЦ поездов машинист ведущего локомотива может осуществлять управление поездом в режиме кнопочного контроллера. ВСЦ ведомый локомотив должен управляться в режиме «Автоведение» (на ведомом локомотиве система поддерживает временной интервал следования поездов). При использовании «Кнопочного контроллера» для управления ВСЦ ведомым локомотивом машинист должен самостоятельно поддерживать требуемый интервал движения поездов.

Экраны кнопочного контроллера находится в меню Кнопочный контрол.

Также для перехода из рабочего экрана к экранам кнопочного контроллера служат горячие клавиши «C»+«7».

Переход между экранами управления тягой, пневматическим тормозом и электрическим тормозом осуществляется клавишей «A».

Внимание! Экран управления пневматическим тормозом доступен только в режиме выбега.

Внимание! Экран управления электрическим тормозом доступен если использование электрического тормоза включено в меню Настройка  $\rightarrow$  Параметры  $\rightarrow$  Торможение  $\rightarrow$ (Параметры)  $\rightarrow$  Эл.Т в кноп. – «вкл».

#### 4.1 Управление тягой.

Внимание! Экран управления тягой не доступен, если системой произведено торможение и текущее состояние тормоза – перекрыша.

Управление тягой в режиме «Кнопочный контроллер» осуществляется заданием скорости движения (по умолчанию) или заданием силы тяги локомотива. Переключение между

экранами задания скорости и силы осуществляется клавишей «9».

В случае задания скорости движения, требуемая скорость автоматически поддерживается регулированием силы тяги локомотива. При превышении заданной скорости, например, при движении под уклон, торможение автоматически не применяется.

На Рисунке 6 представлен пример экрана задания скорости движения для одиночного поезда и поездов ВСЦ.

На экране отображается: строка состояния системы (п. 19), текущее ускорение  $({\rm M/c}^2)$ , текущая скорость (км/ч), железнодорожная (ЖД) координата, текущая тяга электровоза (кН), предупреждение о срабатывании сигнала ВИП и состояние цепей управления УСАВП («+» - цепи управления включены, «-» - отключены).

В случае ведения соединенного поезда управление осуществляется машинистом ведущего локомотива. На ведомом локомотиве система работает в режиме «Автоведение» и выполняет команды ведущего локомотива.

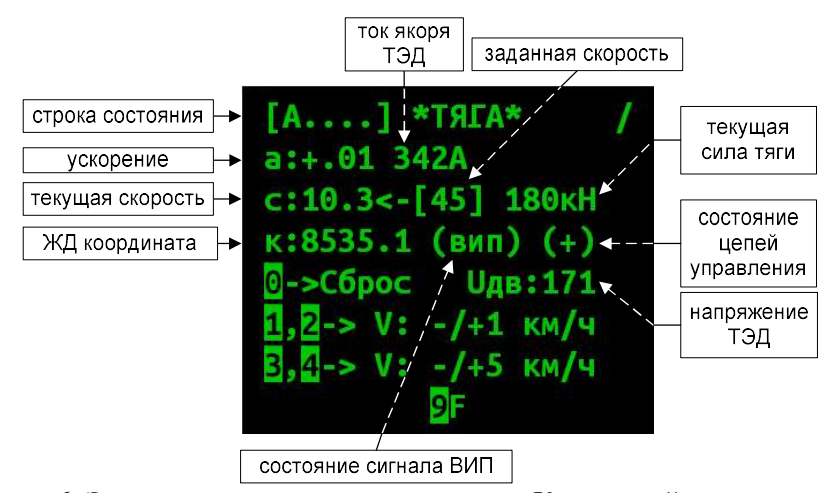

Рисунок 6. Экран задания скорости в режиме «Кнопочный контроллер» для одиночного поезда.

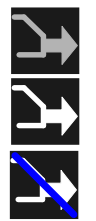

- тяга отключена;

- тяга включена;

- включен запрет тяги  $(\langle 0 \rangle + \langle 0 \rangle)$ ;

Поле 34 – содержит дополнительные буквенные символы, отображающие работу систем автоведения на данном и удаленном локомотивах.

Приняты следующие обозначения:

«Ц» - отключены цепи управления;

«Э» - нажата клавиша торможения соединенного поезда до остановки;

«б» - сигнал боксования;

«:» - включен режим «2 желтых, верхний мигающий»;

«Ж» - включен режим по удалению;

«З» - запрет включения режима автоведения на ведущем локомотиве по неготовности ведомого.

Линия 35 – отображает значение оперативного ограничения скорости, установленного машинистом. Над линией цифрами выводится значение ограничения.

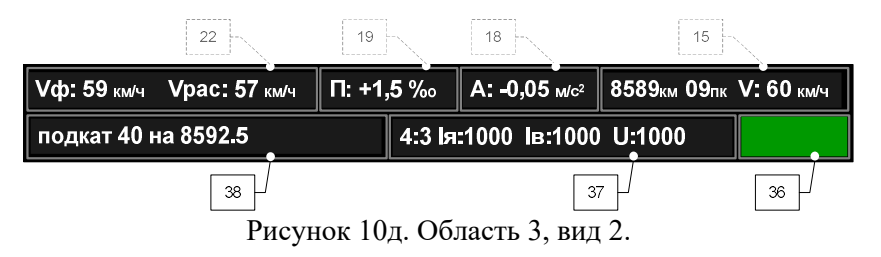

Поле 36 – отображает сигнал локомотивного светофора (по данным бортового прибора безопасности).

Поле 37 – содержит данные о текущем режиме движения локомотива в формате: «зона регулирования : позиция ослабления поля», наибольшее значение тока якоря, наибольшее значение тока возбуждения и наибольшее значение напряжения на ТЭД. Поле 38 – отображает режимы работы и данные системы.

Верхняя строка отображает состояние текущего локомотива. Нижняя строка отображает данные удаленного локомотива (ведомого на ведущем или ведущего на ведомом). Приняты следующие обозначения:

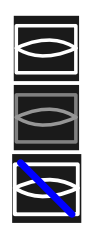

 $\overline{\mathsf{V}}$ 

- включен режим «Автоведение»;
- включен режим «Советчик»;
- включен режим «Маневровый»;
- связь установлена по основному каналу;
- связь установлена по резервному каналу;
- нет связи между локомотивами;
- поездное;

мигающий - подготовка к торможению;

- торможение, перекрыша;
- отпуск;
- включен запрет пневматического торможения («9»+«1»);

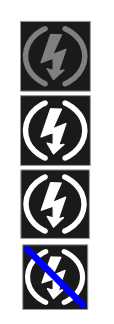

 $\odot$   $\odot$   $\odot$   $\odot$ 

- электрический тормоз не используется;
- мигающий подготовка к торможению;
- задействовано электрическое торможение;

- включен запрет электрического торможения «9»+«2»;

На Рисунке 6а представлен пример экрана задания скорости движения при ведении соединенного поезда.

Единое значение заданной скорости поддерживается ведущим и ведомом локомотивами.

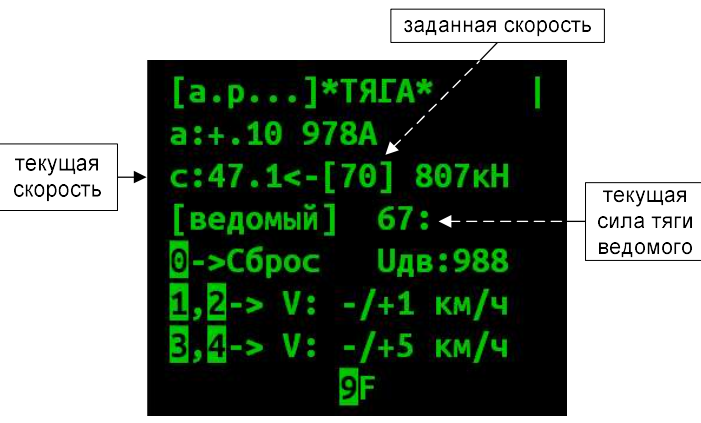

Рисунок 6а. Экран задания скорости в режиме «Кнопочный контроллер» на ведущем локомотиве.

Задание скорости осуществляется клавишами:

- «1» уменьшить скорость задания на 1 км/ч;
- $\langle 2 \rangle$  увеличить скорость задания на 1 км/ч;
- $\langle 3 \rangle$  уменьшить скорость задания на 5 км/ч;
- $\langle \langle 4 \rangle \rangle$  увеличить скорость задания на 5 км/ч;
- «0» отменить задание скорости, отключить тягу;

«9» переключение между экранами задания скорости и силы тяги.

В случае управления силой тяги, машинист ведущего электровоза может независимо задавать силу тяги для ведущего и ведомого локомотивов.

Пример экрана задания тяги при ведении соединенного поезда представлен на Рисунке 6б.

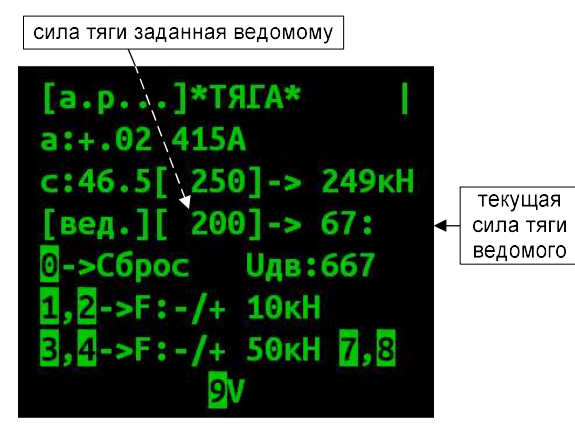

Рисунок 6б. Экран управления силой тяги в режиме «Кнопочный контроллер» на ведущем локомотиве.

Управление силой тяги осуществляется клавишами:

«1» – уменьшить силу тяги ведущего локомотива на 10 кН;

 $\langle 2 \rangle$  - увеличить силу тяги ведущего локомотива на 10 кН;

 $\langle 3 \rangle$  – уменьшить силу тяги ведущего локомотива на 50 кН;

 $\langle 4 \rangle$  - увеличить силу тяги ведущего локомотива на 50 кН;

 $\langle \langle 7 \rangle \rangle$  - уменьшить силу тяги ведомого локомотива на 50 кН;

«8» - увеличить силу тяги ведомого локомотива на 50 кН;

«0» отмена задания, отключение тяги;

«9» переключение между экранами задания скорости и силы тяги

Для перехода от ручного управления к управлению в режиме «Кнопочный контроллер»:

а) привести электровоз в рабочее состояние, включить автоматическое регулирование;

б) установить рукоятку крана машиниста №395 в поездное (II) положение;

в) в случае ведомого локомотива соединенного поезда, включить маневровый режим (меню Настройка→Маневровый: вкл);

г) открыть меню Кнопочный контрол.;

д) установить рукоятку «СКОРОСТЬ» в положение «0»;

Область 25 – графическое представление профиля пути на участке 3000м позади головы поезда и 5000м впереди.

Шкала 26 – шкала скорости, км/ч.

Шкала 27 – шкала железнодорожных координат, отсчет ведется в километрах и пикетах. Показывается расположение километровых столбов, номера километров отображаются так, как они видны из кабины машиниста. Пикеты отображаются вертикальной разметкой в Области 25.

Фигура 28 – схематическое изображение поезда на оси железнодорожных координат и его проекция на профиль пути.

Кривая 29 – кривая фактической скорости движения поезда.

Линии 30 – обозначение границ поезда.

Поле 31 – содержит текущее значение силы тяги или электрического торможения локомотива. Данные выводятся в кН с точностью до целых. Положительное значение соответствует тяге, отрицательное - торможению.

Поле 32 – отображает показания датчиков давления в ТМ, УР, ТЦ и ПМ. Данные выводятся в бар (\*0.1МПа).

Поле 33 – содержит набор значков – «иконок», отображающих режимы работы систем автоведения на данном и удаленном (ведомом в случае ведущего и ведущего в случае ведомого) локомотивах, состояние связи между локомотивами. Нумерация позиций значков представлена на Рисунке 10г

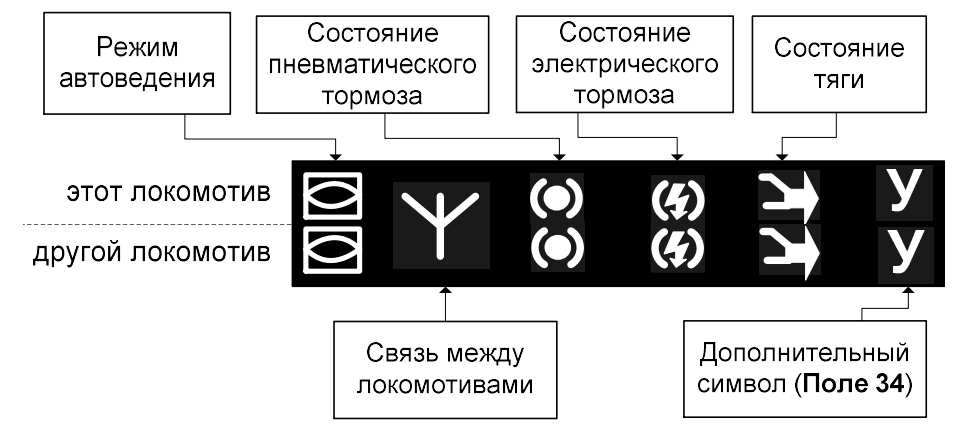

Рисунок 10г. Информационные значки режима работы.

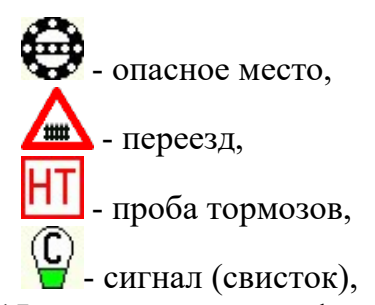

Поле 15 – содержит информацию о следующем по ходу движения ограничении скорости. Отображается ближайшее ограничение (постоянное или временное) имеющее наименьшее значение скорости. Указывается железнодорожная координата начала ограничения (километр и пикет) и значение ограничения скорости в км/ч.

Поле 16 – отображает информацию о занятости пяти впереди лежащих блок-участков (при условии доступности информации). Поле 17 – при наличии связи между локомотивами, на ВСЦ ведом поезде содержит данные о скорости в км/ч и расстоянии в метрах до хвоста ведущего ВСЦ-поезда. На ВСЦ ведущем поезде поле отображает данные о скорости в км/ч и расстоянии в метрах до головы ведомого ВСЦ-поезда.

Поле 18 – отображает текущее значение ускорения поезда в м/с². В случае разгона ускорение имеет положительное значение, в случае замедления - отрицательное.

Поле 19 – выводит величину уклона пути под локомотивом в промилле (м/км). Положительное значение соответствует подъему, а отрицательное – спуску.

Поле 20 – зарезервировано.

Поле 21 – содержит допустимую скорость и расстояние до цели, принимаемые от САУТ (при условии доступности информации).

Поле 22 – содержит значения текущей фактической  $(V_{\phi})$  и расчетной (Vрас) скоростей движения поезда, км/ч.

Поле 23 – выделяет участки усредненного профиля пути с указанием величины уклона в промилле (м/км). Положительное значение соответствует подъему, а отрицательное – спуску. Шкала 24 – шкала высоты профиля пути, м.

е) установить рукоятку контроллера машиниста в положение максимальной тяги;

ж) задать скорость движения или требуемую силу тяги.

Для перехода от управления в режиме «Кнопочный контроллер» к ручному управлению (или для завершения работы):

а) отключить тягу (уменьшением задания или переходом на выбег нажатием клавиши «0»);

б) установить рукоятку контроллера машиниста в положение «0»;

Переход между режимами «Автоведение» и «Кнопочный контроллер» осуществляется с «подхватом» текущей силы тяги.

Для перехода в режим «Кнопочный контроллер» из режима «Автоведение» ввести любое задание в окне управления тягой кнопочного контроллера.

Для перехода в режим «Автоведение» из режима «Кнопочный контроллер» нажать клавишу «St».

#### 4.2 Управление автотормозами.

Внимание! Экран управления автотормозами доступен в режиме выбега (не доступен при включенной тяге).

Внимание! Категорически запрещается выключать тумблер «Выходные цепи «УСАВП» во время циклов торможения.

Внимание! Во время цикла торможения рукоятка крана машиниста №395 должна находиться во II (поездном) положении.

Внимание! После выполнения торможения в режиме кнопочного контроллера отпуск автотормозов необходимо также производить в режиме кнопочного контроллера. Категорически запрещается производить отпуск автотормозов краном машиниста.

Пример отображения экрана управления автотормозами при ведении соединенного поезда представлен на Рисунке 7.

На экране отображается: строка состояния системы (п. 19), давления (бар) в Уравнительном резервуаре, Тормозной магистрали и в Тормозных цилиндрах ведущего локомотива, состояние тормозной приставки (состояние ПТ), давления в Уравнительном резервуаре и Тормозной магистрали на ведомом локомотиве, сила тяги (кН) ведомого электровоза («выб» если тяга отключена), текущая скорость (км/ч) и железнодорожная координата ведущего локомотива.

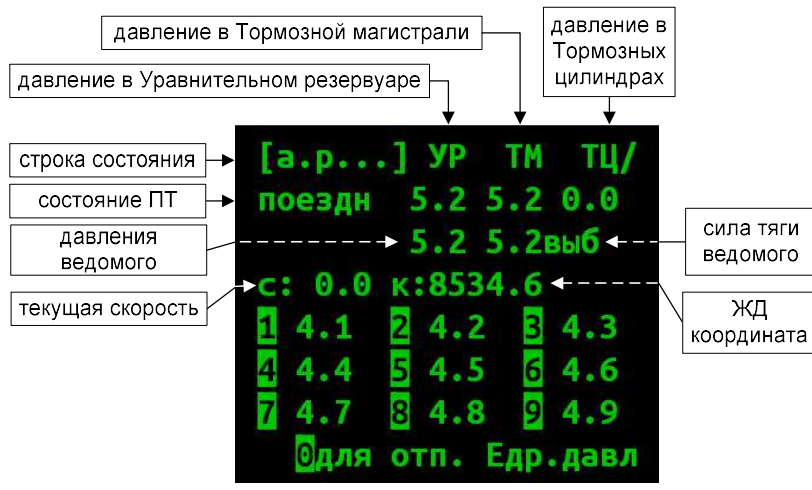

Рисунок 7. Экран управления автотормозами в режиме «Кнопочный контроллер» на ведущем локомотиве.

Для выполнения ступени торможения нажать клавишу «1»-«9» соответствующую требуемому давлению в Уравнительном резервуаре (УР) после разрядки. Например, при зарядном давлении 5,2 бар (0,52 МПа), при выполнении торможения ступенью 0,7 бар (0,07 МПа) в УР установится давление 4,5 бар (0,45МПа), т.о., в данном случае необходимо нажать клавишу «5».

«E» переход в дополнительное меню выбора требуемого давления в УР после разрядки.

 если имеет место опоздание относительно графика, то выводится надпись "Опоздание" и величина опоздания в минутах.

Поле 7 – отображает состояние связи СИМ и текущее московское время. Связь СИМ: уровень сигнала GSM -  $\text{full}$ , состояние обмена данными с сервером -  $\mathbb{G}$ , наличие СИМ карты -  $\Box$ . Текущее московское время выводится в формате часы:минуты:секунды.

Область 8 – графическое представление ограничений скорости. В каждой точке пути отображается наименьшее значение допустимой скорости с учетом постоянного, временного, оперативного ограничений и допустимой скорости подъезда к светофору.

Кривая 9 – кривая расчетной (рекомендованной) скорости движения поезда.

Линия 10 – обозначение границ ограничений скорости.

Фигура 11 – схематическое изображение станции на оси железнодорожных координат и проекция станции на профиль пути. Над изображением станции выводится транспарант с названием станции и расстоянием от головной кабины локомотива до знака «Остановка локомотива» на главном пути станции.

Объект 12 – схематическое изображение светофора. Над ближайшим по ходу движения светофором выводится расстояние в метрах до головной кабины локомотива. Над следующим по ходу движения светофором выводится длина блок-участка.

Линия 13 – схематическое изображение обрывоопасного участка пути на оси железнодорожных координат и его проекция на профиль пути.

Объект 14 – пиктограмма путевого объекта. Используются следующие обозначения:

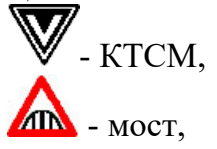

Вид 1. Отображается в режиме одиночного поезда.

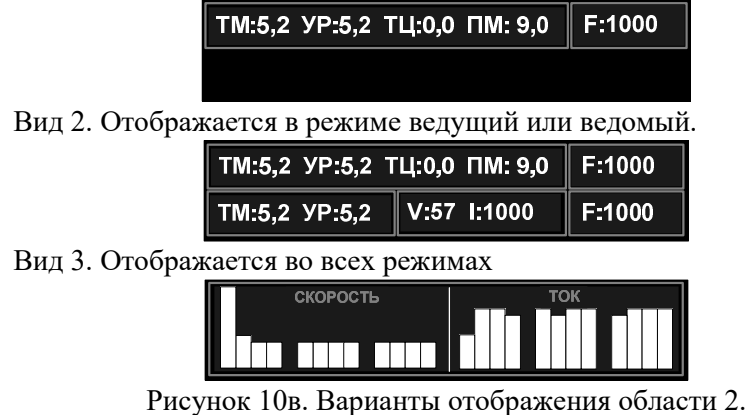

Для переключения вида области 2 необходимо последовательно нажать клавиши «C» и «▼» (стрелка вниз) на клавиатуре блока индикации МСУД.

Поле 1 – отображает текущую железнодорожную координату местонахождения локомотива в километрах и пикетах.

Поле 2 – содержит имя ближайшей зонной станции (как правило, это ближайшая станция с указанием времени прибытия в графике движения).

Поле 3 – название станции выполнения расписания.

Поле 4 – отображает время прибытия на ближайшую зонную станцию по графику в формате час:мин.

Поле 5 – отображает время прибытия на станцию исполнения расписания по графику или времени прибытия, заданного машинистом, в формате час:мин.

Поле 6 – выводит отклонение от графика движения:

- если отклонения от расписания нет, то выводится надпись "следует графиком";
- если имеет место опережение графика, то выводится надпись "Опережение" и величина опережения в минутах;

Замечание: При включенном пункте Горн.в кноп.: «вкл» (см. п. Ошибка! Источник ссылки не найден.) клавиша «E» поочерёдно переключает три меню выбора давления.

Переход между экранами торможения и отпуска осуществляется клавишей «0».

Для выполнения отпуска автотормозов нажать клавишу «1»-«9» соответствующую требуемому давлению в УР после завышения. Например, при зарядном давлении 5,2 бар (0,52 МПа), при выполнении отпуска с завышением 0,4 бар (0,04 МПа) в УР установится давление 5,6 бар (0,56 МПа), т.о., в данном случае необходимо нажать клавишу «6».

Замечание: Отпуск до давлений 6,0-6,5 бар (0,6-0,65 МПа) возможен из меню, доступному по клавише «E».

#### 4.3 Управление электрическим тормозом.

Внимание! Экран управления рекуперативным торможением доступен при условии разрешения использования электрического тормоза в кнопочном контроллере (меню Настройка  $\rightarrow$  Параметры  $\rightarrow$  Торможение  $\rightarrow$  (Параметры)  $\rightarrow$ Эл.Т в кноп.).

Замечание: При ведении соединенного поезда в режиме «Кнопочный контроллер» электрический тормоз используется только на ведущем локомотиве (ведомый электровоз электрический тормоз не применяет).

Управление электрическим тормозом в режиме «Кнопочный контроллер» осуществляется заданием тока якоря ТЭД (по умолчанию) или заданием скорости движения. Переключение между экранами задания тока и скорости осуществляется клавишей «9».

Пример экрана задания тока якоря ТЭД при управлении рекуперативным торможением в режиме «Кнопочный контроллер» представлен на Рисунке 8. На экране отображается: строка состояния системы (п. 19), железнодорожная координата, текущая скорость (км/ч), заданные и текущие токи якоря и возбуждения (А) и признак готовности к приему команды.

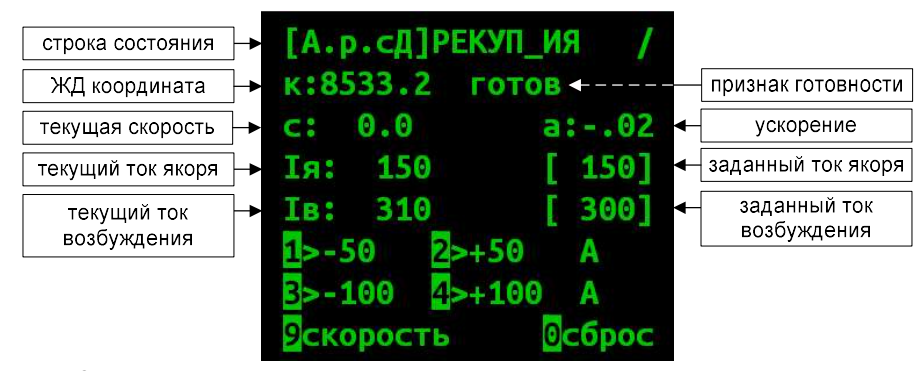

Рисунок 8. Экран задания тока якоря ТЭД при управлении электрическим тормозом в режиме «Кнопочный контроллер».

Управление осуществляется клавишами:

«1» – уменьшить ток якоря на 50А;

 $\langle 2 \rangle$  – увеличить ток якоря на 50A;

 $\langle 3 \rangle$  – уменьшить ток якоря на 100А;

«4» - увеличить ток якоря на 100A;

«9» перейти к экрану задания скорости;

«0» - отключить электрический тормоз.

При получении задания признак готовности примет значение «выполняю». Следующее задание выдавать только при значении признака готовности - «готов».

Замечание: ток возбуждения подбирается автоматически исходя из заданного тока якоря и параметров движения.

Пример экрана задания скорости при управлении рекуперативным торможением в режиме «Кнопочный контроллер» представлен на Рисунке 8а.

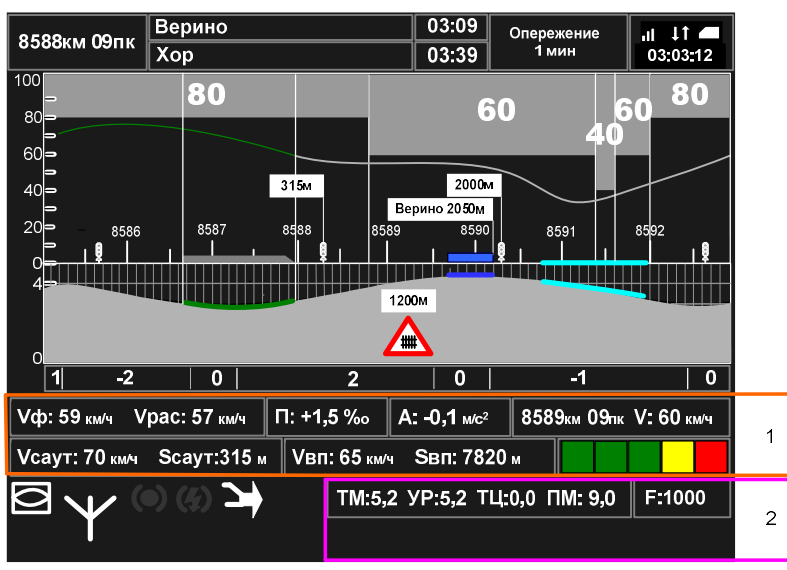

Рисунок 10а. Группы текстовых полей на экране системы.

Область 1 имеет три варианта отображения (вида), представленных на Рисунке 10б.

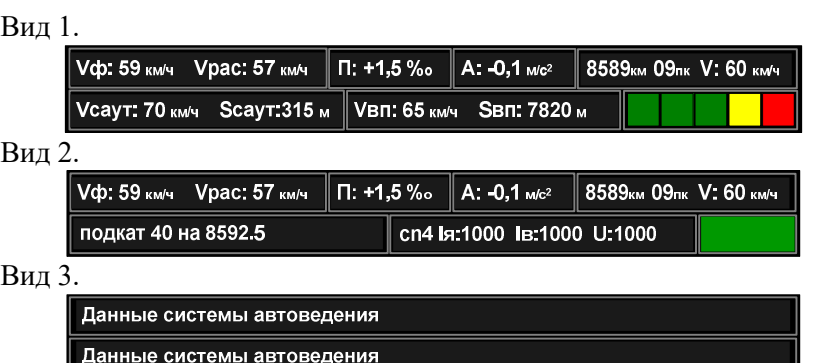

Рисунок 10б. Варианты отображения области 1.

Для переключения вида области 1 необходимо последовательно нажать клавиши «С» и « $\blacktriangleright$ » (стрелка вправо) на клавиатуре блока индикации МСУД.

Область 2 имеет три варианта отображения, представленных на Рисунке 10в.

# 22. Графический экран системы

Графический экран системы отображается в кадре «УСАВП» БИ МСУД и открывается из основного кадра БИ нажатием клавиши «0». Пример отображения данных на графическом экране системы представлен на Рисунке 10.

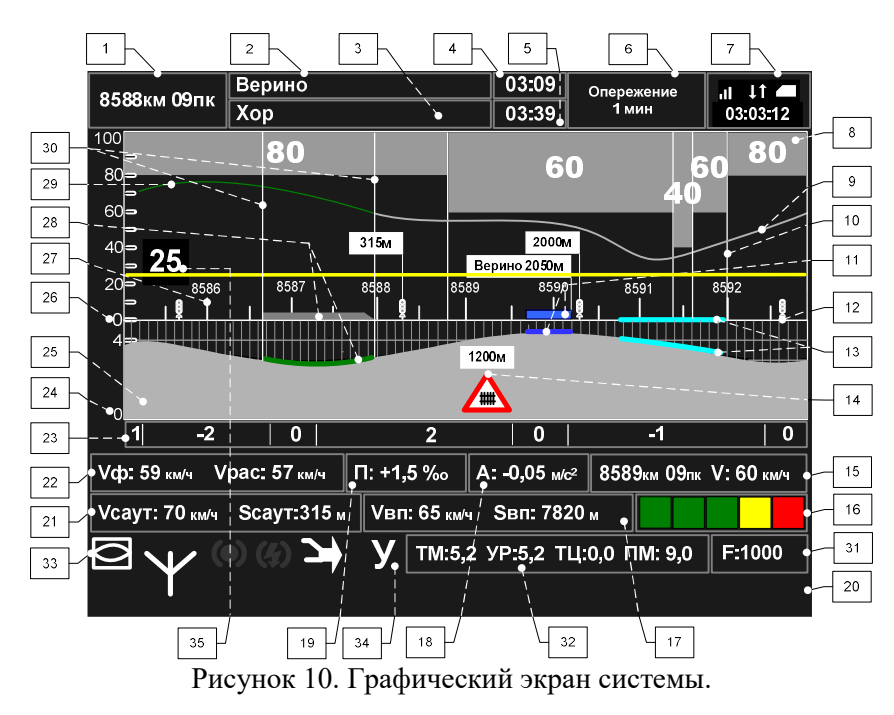

На графическом экране выделены две группы текстовых полей (областей) которые могут содержать различные наборы данных. Выделяемые области показаны на Рисунке 10а.

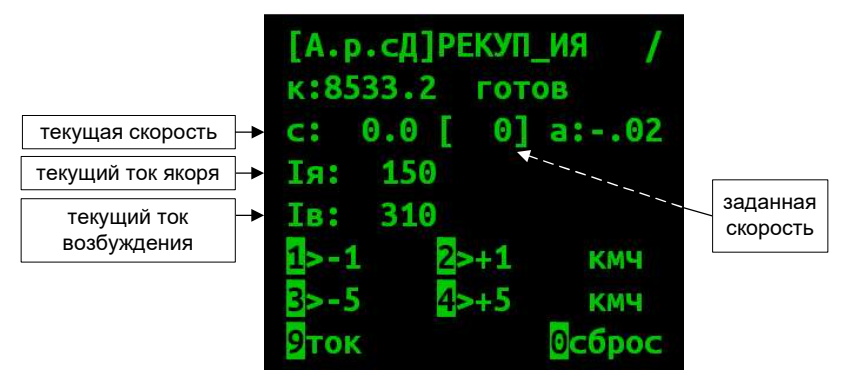

Рисунок 8а. Экран задания скорости при управлении электрическим тормозом в режиме «Кнопочный контроллер».

Управление осуществляется клавишами:

«1» - уменьшить заданную скорость на 1 км/ч;

«2» увеличить заданную скорость на 1 км/ч;

 $\langle \langle 3 \rangle \rangle$  – уменьшить заданную скорость на 5 км/ч;

 $\langle \langle 4 \rangle \rangle$  - увеличить заданную скорость на 5 км/ч;

«9» перейти к экрану задания тока;

«0» - отключить электрический тормоз.

Для перехода от ручного управления к управлению в режиме «Кнопочный контроллер»:

а) привести электровоз в рабочее состояние, включить автоматическое регулирование;

б) установить рукоятку крана машиниста №395 в поездное (II) положение;

в) установить рукоятку «СКОРОСТЬ» в положение «0»;

г) установить рукоятку контроллера машиниста в положение максимальной тяги;

д) задать ток якоря или скорость движения.

Для перехода от управления в режиме кнопочного контроллера к управлению в ручном режиме (или для завершения работы):

а) отключить торможение уменьшением задания;

б) установить рукоятку контроллера машиниста в положение «0».

Переход в режим «Кнопочный контроллер» из режима «Автоведение» происходит автоматически при переходе в окно управления рекуперативным тормозом. При этом текущее тормозное усилие не изменяется до ввода команды или возврата в режим «Автоведение».

Для перехода в режим «Автоведение» из режима «Кнопочный контроллер» нажать клавишу «St».

#### 5. Использование режима «Автоведение»

Приведенное описание относится ко всем режимам ИСАВП-РТ («одиночный», «ведущий», «ведомый», «вирт.ведущий» и «вирт.ведомый»), если не указано иное.

Режим управления «Автоведение» доступен если:

а) электровоз приведен в рабочее состояние, включено автоматическое регулирование;

б) проведена инициализация системы;

в) отключен маневровый режим

(меню Настройка→Маневровый: выкл);

г) тестирование системы выполнено успешно;

д) включены цепи управления (включен тумблер «Выходные цепи «УСАВП», в строке состояния системы не отображается символ «Ц»;

е) принимается разрешающий сигнал светофора (условие для всех локомотивов, кроме Ведомого в соединённом поезде);

ж) включен режим «Автоведение» на ведомом локомотиве соединённого поезда (условие только для ведущего локомотива соединённого поезда).

Внимание! Перед использованием режима «Автоведение» необходимо провести настройку системы и вести основные параметры (согласно п. 2).

Замечание: Временные ограничения (предупреждения) допускается вводить в пути следования.

### 20. Прибытие на конечную станцию

Прибытие на конечную станцию осуществляется в режиме «Кнопочный контроллер».

### 21. Завершение работы с системой

По завершению поездки:

а) отключить режим «Автоведение» или отключить тягу в режиме «Кнопочный контроллер»;

б) установить рукоятку контроллера машиниста в положение «0»;

в) если выбран режим «ведущий», «ведомый», «вирт. ведущий» или «вирт. ведомый», отключить его в меню Главное меню -> Настройка -> Сменить режим РТ;

г) извлечь картридж;

д) отключить тумблер «выходные цепи УСАВП»;

е) на блоке индикации МСУД открыть главный кадр (клавишей Esc).

# 17. Следование ВСЦ поездов по главным путям станций

Для подтверждения следования по главным путям станции маршрута необходимо ввести команду 6+6 (кратковременно последовательно нажать 2 раза клавишу «6» на блоке индикации МСУД в рабочем экране системы). Команда вводится при приближении к предвходному светофору на виртуальном ведущем и виртуальном ведомом локомотивах (система выдаст сообщение о необходимости подтвердить следования по главному пути). Такое подтверждение необходимо для проследования входного светофора станции с разрешенной скоростью при показании входного светофора один желтый огонь.

При отсутствии подтверждения следования по главному пути, при получении сигнала входного светофора желтый, система снизит скорость проследования светофора до 40 км/ч.

Внимание! Вводить команду 6+6 следует только убедившись в следовании поезда по главному правильному пути станции.

### 18. Следование по боковым путям

Следование по боковым путям станции осуществляется в режиме «Кнопочный контроллер».

### 19. Следование по неправильному пути

Следование по неправильному пути осуществляется в режиме «Кнопочный контроллер».

В случае одиночного, ведущего, виртуального ведущего или виртуального ведомого локомотива, перед включением режима «Автоведение» необходимо проконтролировать правильность следующих параметров:

- а) Текущее и следующее ограничения скорости соответствуют фактическим ограничениям.
- б) Расчётная скорость соответствует требуемой скорости движения.

Замечание: Причиной низкой расчётной скорости может быть задание малой интенсивности (горячая клавиша «C»+«3») или использование системой некорректного расписания (просмотреть: Главное меню  $\rightarrow$  Расписание  $\rightarrow$  График, отключить: Главное меню  $\rightarrow$  Расписание  $\rightarrow$ Езда по расп.)

- в) Состояние режима «по удалению» соответствует необходимому (отключается «3»+«3»).
- г) Сообщения «выбег: ХХнаYYYY.ZZ», «подкат: ХХнаYYYY.ZZ» и т.д. соответствуют необходимому режиму движения.

Замечание: Причиной появления данных сообщений может быть включенный режим «по удалению» (отключается «3»+«3»).

- д) Запреты тормозов включены правильно.
- е) Текущая железнодорожная координата отображается правильно.

Для включения режима «Автоведение»:

а) привести локомотив в рабочее состояние, включить режим авторегулирования;

б) на ведомом локомотиве, в соответствии с действующей инструкцией, включить приборы безопасности в режиме двойной тяги;

в) установить рукоятку крана машиниста №395 во II (поездное) положение;

г) установить рукоятку «СКОРОСТЬ» в положение «0»;

д) на ведущем локомотиве убедиться, что режим «Автоведение» на ведомом локомотиве включен;

е) установить рукоятку контроллера машиниста в положение максимальной тяги;

ж) нажать клавишу «St».

Замечание: на ведомом локомотиве допускается включать режим «Автоведение» при нахождении рукоятки контроллера машиниста положении «0». В положение максимальной тяги рукоятка контроллера машиниста должна быть установлена перед отправлением поезда.

О включенном режиме «Автоведение» сигнализирует значок , в информационной строке состояния системы не отображается символ «А».

При включенном режиме «Автоведение» машинист контролирует работу системы, выполняет необходимые действия при проследовании нейтральных вставок. Управление тягой и торможением поезда осуществляется системой в автоматическом режиме.

При ведении соединенного поезда система на ведомом локомотиве всегда работает в режиме «Автоведение» и выполняет команды, поступающие от ведущего локомотива.

Внимание! Категорически запрещается выключать тумблер «Выходные цепи «УСАВП» во время циклов торможения.

Внимание! Во время цикла торможения рукоятка крана машиниста № 395 должна находиться во II (поездном) положении.

Внимание! Система автоведения не осуществляет управление вспомогательным тормозом. При выполнении системой отпуска пневматического тормоза следует затормаживать локомотив вспомогательным тормозом вручную (согласно действующим инструкциям).

### 15. Управление ВСЦ поездом

Ведущий ВСЦ локомотив может управляться как в режиме «Автоведение», так и в режимах «Кнопочный контроллер» и «Советчик».

Для выполнения функции виртуальной сцепки – ведения поездов с требуемым интервалом, ведомый ВСЦ локомотив должен управляться в режиме «Автоведение».

При необходимости перехода в режим «Кнопочный контроллер» или «Советчик» на ведомом локомотиве, машинист должен самостоятельно следить за интервалом следования поездов, руководствуясь показаниями приборов безопасности, сигналами светофоров и данными о расстоянии до впереди идущего поезда.

#### 16. Отправление поезда со станции

Отправление поезда с боковых путей станции или из парка отправления осуществляться в режиме «Кнопочный контроллер».

После выхода поезда на перегон необходимо проверить и при необходимости скорректировать железнодорожную координату локомотива.

д) при наличии в строке состояния на любом из локомотивов символа «С» - проверить на данном локомотиве включение питания модема М-Линк;

е) после установления связи на вирт. ведущем и вирт. ведомом локомотивах в строке состояния погаснет символ «с» и исчезнет надпись «связи нет»;

#### 14.2 Проверка дополнительного канала связи

а) включить радиостанции на виртуальном ведущем и виртуальном ведомом локомотивах;

б) на радиостанциях установить КВ диапазон;

в) при наличии в строке состояния на любом из локомотивов символа «Д» - проверить включение дополнительного канала: в меню Настройка  $\rightarrow$  Вирт. сцепка  $\rightarrow$ Доп. Канал отображается «вкл». Если дополнительный канал связи не включен, необходимо включить его клавишей «A»;

г) на ведущем локомотиве в меню Настройка → Вирт.сцепка → Проверка д.канала нажать клавишу «1» вкл. допканал;

д) убедиться в появлении связи по дополнительному каналу по появлению надписи «. – связь есть (доп)» в строке состояния связи по дополнительному каналу, в эфире должны появиться чередующиеся шумовые звуки средней громкости с частотой один раз в секунду;

е) нажать клавишу «1» откл.допканал для окончания проверки;

Считается, что проверка дополнительного канала связи выполнена успешно в случае появлению надписи «. – связь есть (доп)».

Внимание! В случае перехода в режим ручного управления после выполнения торможения в режиме «Автоведение» (без отпуска), отпуск автотормозов производить в режиме «Кнопочный контроллер». Категорически запрещается производить отпуск автотормозов краном машиниста!

Для перехода в режим ручного управления нажать клавишу «St».

Переход в режим ручного управления также происходит в случаях:

а) перевода рукоятки контроллера машиниста в положение «0»;

б) торможения краном машиниста №395;

в) срабатывания сигнала ТМ.

#### 6. Проследование нейтральной вставки

Приведенное описание относится ко всем режимам ИСАВП-РТ («одиночный», «ведущий», «ведомый», «вирт.ведущий» и «вирт.ведомый»), если не указано иное.

За 45 сек до въезда на нейтральную вставку (при текущей скорости), но не ближе чем за 500 м система выдаст текстовое и звуковое сообщение «Впереди нейтральная вставка». Указанное сообщение выводится в любом режиме управления («Автоведение», «Кнопочный контроллер» и «Советчик»).

Далее, при следовании в режиме «Автоведение», система отключит тягу, выдаст текстовое сообщение «Установите контроллер в 0» и звуковое сообщение «Внимание!». По этому сообщению необходимо установить рукоятку контроллера машиниста в положение «0» и выполнить все необходимые действия для проследования нейтральной вставки (Внимание! режим «Автоведение» не отключать!). После проследования нейтральной вставки система выдаст текстовое сообщение

«Установите контроллер в максимум» и звуковое сообщение «Внимание!». По этому сообщению необходимо установить рукоятку контроллера машиниста в положение максимальной тяги и выполнить все необходимые действия после проследования нейтральной вставки.

Внимание! Если по какой-либо причине, система на ведомом локомотиве перешла в режим «Советчик», то после проследования нейтральной вставки, режим «Автоведение» на ведомом локомотиве должен быть включен незамедлительно.

Ведомый локомотив не будет выполнять команды ведущего, в том числе торможения, в режиме «Советчик»!

При ведении поезда в режимах «Кнопочный контроллер» и «Советчик» машинист должен отключить тягу и выполнить все необходимые действия.

Внимание! В режиме «Кнопочный контроллер» тяга автоматически не отключается!

#### 13. Разъединение составов

а) отключить режим «Автоведение» на ведущем и ведомом локомотивах;

б) осуществить разъединение поездов согласно нормативным документам, перечисленным в п.9;

в) включить маневровый режим или сменить режим работы системы на «одиночный» с помощью меню Главное меню -> Настройка -> Сменить режим РТ.

г) на ведущем и ведомом локомотивах ввести присвоенные номера одиночных поездов;

д) на ведомом локомотиве:

- отключить режим «Двойная тяга» на КЛУБ-У;
- включить ЭПК.

#### 14. Настройка виртуальной сцепки

#### 14.1 Настройка и проверка основного канала связи

а) провести инициализацию систем на виртуальном ведущем и виртуальном ведомом локомотивах, установить одинаковые маршруты на обоих локомотивах;

б) провести проверку работоспособности системы на локомотивах, убедиться в положительном результате проверки;

в) отключить маневровый режим на локомотивах (меню Настройка → Маневровый установить «выкл»);

г) ввести назначенный ВСЦ-поезду сетевой адрес на локомотивах (меню Настройка  $\rightarrow$  Вирт. сцепка  $\rightarrow$  Сетевой адрес, подтвердить ввод клавишей «A»), сетевой адрес вводится в систему машинистами всех локомотивов перед поездкой и выдается поездным диспетчером или дежурным по отделению согласно рекомендуемой методике их выдачи, изложенной в Приложении Г руководства по эксплуатации АЮВП.468382.004РЭ на Интеллектуальную систему автоматизированного вождения поездов повышенной массы и длины с распределенными по длине локомотивами ИСАВП-РТ.

локомотиве выполнит торможение и после остановки поезда перейдет в режим «Советчик».

Отпуск автотормозов выполняется машинистом ведущего локомотива в режиме «Кнопочный контроллер».

Внимание! Категорически запрещается производить отпуск автотормозов краном машиниста.

#### 12. Экстренное торможение соединенного поезда

Экстренное торможение соединенного поезда осуществляется нажатием кнопки «Кнопка торможения соединенного поезда до остановки» на ведущем или ведомом локомотиве (кнопку необходимо нажать и удерживать до начала торможения).

Отпуск автотормозов осуществляется машинистом ведущего локомотива в режиме «Кнопочный контроллер» после остановки поезда.

Внимание! Кнопка торможения соединенного поезда до остановки работает только при включенном тумблере «выходные цепи УСАВП».

Внимание! Категорически запрещается:

 Отключать тумблер «выходные цепи УСАВП» во время торможения.

 Производить отпуск автотормозов до остановки поезда.

 Производить отпуск автотормозов краном машиниста.

# 7. Настройка параметров движения в зависимости от поездной обстановки

Система имеет ограниченные возможности получения информации о поездной обстановке. С целью наиболее энергооптимального ведения поезда в режиме «Автоведение» рекомендуется в соответствии с поездной обстановкой изменять настройку ряда параметров:

- интенсивность движения;
- режим «по удалению»;
- уставки тока (задаются также на ведомом локомотиве);
- запрет тяги;
- оперативное ограничение скорости.

#### 6.1 Настройка интенсивности движения.

Выполняется на одиночном, ведущем и ВСЦ ведущем локомотиве.

Интенсивность движения устанавливается в меню: Настройка → Интенсивность движения.

Пример экрана задания интенсивности движения представлен на Рисунке 9.

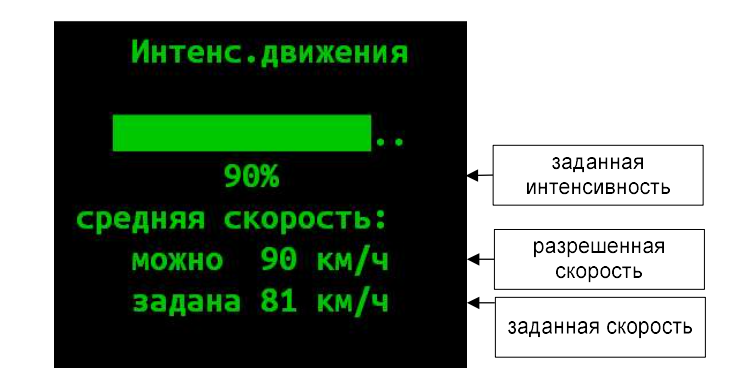

Рисунок 9. Экран задания интенсивности движения в режиме «Автоведение».

На экране выводится величина заданной интенсивности в процентах, максимальная разрешенная скорость в км/ч (устанавливается в меню Настройка  $\rightarrow$  Параметры  $\rightarrow$  Состав) и заданная скорость в км/ч, рассчитанная системой на основании установленной величины интенсивности движения.

Изменение величины интенсивности движения осуществляется клавишами стрелка влево («◄») для уменьшения и стрелка вправо («►») для увеличения. Установленная интенсивность начинает действовать после нажатия клавиши «A».

- Интенсивность движения, равная 100%, соответствует минимальному времени хода (и приводит к повышенному расходу электроэнергии);

- Интенсивность меньше 100% - задает увеличенное время хода, например, интенсивность 90% задает увеличение времени хода на 10%.

Для энергооптимального ведения поезда не рекомендуется устанавливать интенсивность выше 90%.

Оценить время движения можно по величине заданной скорости, являющейся средней скоростью движения.

Если текущая скорость превышает величину заданной скорости, то система в зависимости от профиля уменьшит или отключит тягу. Торможение применяться не будет.

На виртуальном ведомом интенсивность не используется и должна всегда устанавливаться 100%.

Замечание: при ведении поезда по расписанию необходимая интенсивность определяется автоматически. В случае если требуется следовать со скоростью отличной от рассчитанной системой (например, вследствие поездной обстановки), следует отключить режим «по расписанию».

Так же с помощью снижения интенсивности возможно плавное уменьшение тяги, например при подъезде к не заданному в системе ограничению скорости, при получении

Замечание: по завершению работы (или на длительных стоянках) режим «Автоведение» на ведомом локомотиве отключается по команде машиниста ведущего локомотива.

11.2 При отправлении поезда:

а) на ведомом локомотиве включить режим «Автоведение»;

б) на ведущем локомотиве включить режим «Автоведение» или использовать режим «Кнопочный контроллер» для управления поездом.

11.3 Для опробования автотормозов поезда в пути следования (все действия выполняются только на ведущем локомотиве):

а) отключить режим «Автоведение» (клавишей «St»);

б) при необходимости, разогнать поезд до требуемой скорости начала торможения, используя управление тягой в режиме «Кнопочный контроллер»;

Замечание: переход к управлению тягой в режиме «Кнопочный контроллер» можно выполнить (без отключения режима «Автоведение») подачей команды в окне управления тягой;

в) отключить тягу;

г) выполнить торможение в режиме «Кнопочный контроллер»;

д) после появления тормозного эффекта и снижения скорости на требуемую величину произвести отпуск автотормозов в режиме «Кнопочный контроллер» (для перехода в окно отпуска автотормозов нажать клавишу «0»).

11.4 Опробование автотормозов поезда при длительной стоянке выполняется машинистом ведущего локомотива в режиме «Кнопочный контроллер» (на ведомом локомотиве включен режим «Автоведение»).

11.5 При остановке перед запрещающим сигналом светофора в режиме «Автоведение», система на ведущем

в) На ведомом локомотиве включить приборы безопасности в режим двойной тяги (согласно действующих инструкций).

г) Выполнить настройки тяги (согласно местных инструкций по вождению соединенных поездов и погодных условий).

д) Выполнить настройки автоматических тормозов согласно Правилам технического обслуживания тормозного оборудования и управления тормозами железнодорожного подвижного состава, утвержденным Приказом Минтранса России от 03.06.2014г. №151 и местных инструкций по вождению соединенных поездов. Зарядное давление ТМ второго поезда должно быть меньше зарядного давления первого поезда на 0,01 - 0,02 МПа.

е) Убедиться в выполнении настроек функций ИСАВП-РТ, описанных в п. 2.9.

ж) На ведомом локомотиве, по команде машиниста ведущего локомотива, включить режим «Автоведение».

з) На ведущем локомотиве в режиме «Кнопочный контроллер» выполнить необходимые действия по опробованию тормозов, контролю целостности тормозной магистрали и срабатыванию сигнальной лампы датчика контроля состояния тормозной магистрали.

### 11. Управление соединенным поездом

11.1 Управление соединенным поездом осуществляется системой в режиме «Автоведение» либо машинистом ведущего локомотива в режиме «Кнопочный контроллер».

Ведомый локомотив управляется системой в режиме «Автоведение» и выполняет команды, поступающие от ведущего локомотива.

На стоянке система на ведущем локомотиве работает в режиме «Советчик», на ведомом – в режиме «Автоведение».

информации об отсутствии маршрута приёма на станции или других аналогичных ситуациях.

Замечание: В случае нахождения на лимитирующем подъёме для уменьшения тяги рекомендуется вместо снижения интенсивности уменьшить уставку тока.

#### 6.2 Режим «по удалению»

Используется на одиночном, ведущем и виртуальном ведущем локомотиве.

Режим «по удалению» используется для информирования системы о том, что за ближайшим светофором, имеющим показание «зеленый огонь», следует светофор имеющий показание «один желтый огонь».

Включение и выключение режима «по удалению» осуществляется на рабочем экране при показании локомотивного светофора – «зеленый» последовательным нажатием клавиш «3» + «3» (дважды кратковременно нажать клавишу «3»).

Внимание! При показании локомотивного светофора – «желтый» последовательным нажатием клавиш  $\langle 3 \rangle + \langle 3 \rangle$ включается и выключается режим проезда сигнала «2 желтых, верхний мигающий».

Замечание: режим «по удалению» автоматически включается после переключения сигнала АЛСН с «кж» или «желтого» на «зелёный» и автоматически отключается при проследовании двух подряд светофоров с показаниями «зеленый огонь».

#### 6.3 Уставки токов и ограничение силы тяги

Используется во всех режимах ИСАВП-РТ: на одиночном, ведущем, ведомом, виртуальном ведущем и виртуальном ведомом локомотиве.

Ограничение силы тяги и используемых ступеней ослабления поля осуществляется в меню Настройка →

Параметры  $\rightarrow$  Тяга  $\rightarrow$  Уставки тяги, указанный экран позволяет изменять настройки только на данном электровозе.

Значение уставки тока может быть изменено следующими способами:

а) меню Настройка  $\rightarrow$  Параметры  $\rightarrow$  Тяга  $\rightarrow$ Уставки тяги, указанный экран позволяет изменять уставки тока только на данном электровозе;

б) меню оперативного изменения уставок Настройка  $\rightarrow$ Параметры  $\rightarrow$  Тяга  $\rightarrow$  Изм. уставок (горячая клавиша «C»+«5»), указанный экран позволяет изменять уставку тока на данном электровозе, а в случае ведущего локомотива соединенного поезда, позволяет дистанционно изменять уставку тока на ведомом электровозе.

в) значение уставки тока может быть также изменено нажатием клавиш «1» и «2» в рабочем экране (изменение выполняется только на данном электровозе).

При изменении значения уставки тока во второй снизу строке рабочего экрана выводятся действующие значения, например: «уставка: xxxA», где xxx величина уставки.

Меню настройки уставки тока описано в п. 2.2.

Снижение уставки тока может использоваться для плавного сброса тяги перед переходом на ручное управление. При нахождении на лимитирующем подъёме возможно уменьшение уставки тока при необходимости снизить скорость без полного сброса тяги.

#### 6.4 Запрет тяги

Используется на одиночном, ведущем, ведомом, виртуальном ведущем и виртуальном ведомом локомотиве.

Включение и отключение запрета тяги осуществляется последовательным нажатием клавиш «0» + «0» в рабочем экране. При включенном запрете тяга электровоза отключается.

Запрет тяги рекомендуется использовать для перехода на выбег (с последующим управлением тормозами в режиме «Автоведение») при подъезде к не заданному в системе

САВПРТ → Доп. канал. «вкл». Если дополнительный канал связи не включен, необходимо включить его клавишей «1» (или «А»), возврат из меню  $-\langle$ и́»;

г) на ведущем локомотиве в меню Настройка  $\rightarrow$  Савпрт  $\rightarrow$  Проверка д.канала нажать клавишу «1» вкл. допканал:

д) убедиться в наличии связи между электровозами посредством дополнительного канала по появлению надписи «. – связь есть (доп)» в строке состояния связи по дополнительному каналу, в эфире должны появиться чередующиеся шумовые звуки средней громкости с частотой один раз в секунду;

е) нажать клавишу «1» откл.допканал для окончания проверки;

ж) включить модем ВЭБР, если ранее отключался.

Проверка выполнена успешно в случае появлению надписи «. – связь есть (доп)».

#### 10. Объединение составов

а) Осуществить объединение поездов согласно нормативным документам: «Правила организации обращения соединенных грузовых поездов с использованием системы автоматизированного вождения грузовых поездов с распределенной тягой ИСАВП-РТ» от 20.10.2007 г. №ЦТТ-18, «Дополнения к правилам организации обращения соединенных грузовых поездов с использованием системы автоматизированного вождения грузовых поездов с распределенной тягой ИСАВП-РТ» от 04.2010 г, Распоряжение ОАО «РЖД» от 01 сентября 2016 г. №1799р «Об утверждении Инструкции по организации обращения грузовых поездов повышенной массы и длины на железнодорожных путях общего пользования ОАО «РЖД».

б) На ведущем и ведомом локомотивах ввести номер соединенного поезда.

ведущем локомотиве надпись «пассив» изменится на «выб» или «поездн» (ведомый локомотив находится в режиме «Автоведение», текущий режим - выбег);

к) на ведущем локомотиве в режиме «Кнопочный контроллер» включить тягу на ведущем и ведомом локомотивах (например, 10кН). (Внимание! Электровозы должны быть заторможены!) Убедиться, что на ведомом локомотиве тяга включена;

л) на ведущем локомотиве в режиме «Кнопочный контроллер» отключить тягу на ведущем и ведомом локомотивах, установить рукоятку контроллер в положение «0»;

м) на ведущем локомотиве применить кнопку торможения соединенного поезда до остановки. Убедиться, что ведущий и ведомый локомотивы выполнили торможение с разрядкой равной величине первой ступени (задается в настройках пневматического торможения);

н) на ведущем локомотиве в режиме «Кнопочный контроллер» выполнить отпуск тормозов. Убедиться, что ведущий и ведомый локомотивы выполнили команду;

о) на ведомом локомотиве применить кнопку торможения соединенного поезда до остановки. Убедиться, что ведущий и ведомый локомотивы выполнили торможение первой ступенью; При необходимости, повторно включить режим «Автоведение»;

п) на ведущем локомотиве в режиме «Кнопочный контроллер» выполнить отпуск тормозов. Убедиться, что ведущий и ведомый локомотивы выполнили команду;

р) отключить режим «Автоведение» на ведомом локомотиве, установить рукоятку контроллер в положение «0».

#### 9.2 Проверка дополнительного канала связи.

а) включить радиостанции на ведущем и ведомом локомотивах;

б) на радиостанциях установить КВ диапазон;

в) при наличии в строке состояния на любом из локомотивов символа «Д» - проверить на данном электровозе включение дополнительного канала в меню НАСТРОЙКА  $\rightarrow$ 

ограничению скорости, получении информации об отсутствии маршрута приёма на станции и в других аналогичных ситуациях.

#### 6.5 Оперативное ограничение скорости

Применяется на одиночном, ведущем, ведомом, виртуальном ведущем и виртуальном ведомом локомотиве.

Оперативное ограничение скорости вводится и отменяется машинистом. Введенное ограничение скорости начинает действовать немедленно и длится до его отмены машинистом без привязки к железнодорожным координатам. Если текущая скорость превышает заданную величину ограничения и включен режим «Автоведение», то система отключит тягу и применит доступные виды тормозов.

Оперативное ограничение скорости может использоваться, например, для выполнения ограничения скорости движения по стрелкам при отправлении поезда в режиме «Автоведение».

Оперативное ограничение скорости включается последовательным нажатием клавиш: «E» и цифровой клавиши, соответствующей значению скорости (нажатие клавиш осуществляется в рабочем экране):

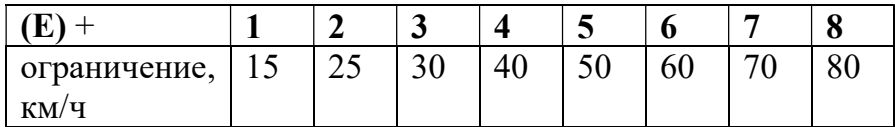

«Е» + «Е» – отмена текущего оперативного ограничения скорости.

#### 6.6 Уменьшение разрешенной скорости

Применяется на одиночном, ведущем, виртуальном ведущем и виртуальном ведомом локомотиве.

При необходимости следования с минимальным временем хода по сложному профилю в режиме «Автоведение», имеется возможность создать «запас» по скорости путем уменьшения максимальной разрешённой скорости движения поезда. Например, при текущем ограничении скорости 80 км/ч можно установить разрешенную скорость 78 км/ч. Однако, при подъезде к ограничению скорости с меньшим значением, например, 60 км/ч, для сохранения текущей разности скоростей потребуется вновь уменьшить разрешенную скорость, уже до 58 км/ч.

Настройка выполняется в меню Настройка  $\rightarrow$  Параметры  $\rightarrow$  Состав  $\rightarrow$  Осн.параметры, параметр «Разреш.скорость».

Замечание: с целью энергооптимального ведения поезда, рекомендуется задавать скорость движения изменением величины интенсивности движения.

Замечание: необходимый «запас» скорости при электрическом торможении задаётся в меню Настройка → Параметры  $\rightarrow$  Торможение  $\rightarrow$  (Параметры)  $\rightarrow$  Эл.тормоз, параметр «Погрешн. (кмч)». Введенное значение уменьшает скорость относительно каждого действующего ограничения и не требует повторного ввода при изменении текущего значения ограничения скорости.

#### 8. Использование режима «Советчик»

В режиме «Советчик» управление движением поезда осуществляется машинистом в ручном режиме штатными органами управления с использованием информации, выводимой системой в кадр УСАВП блока индикации МСУД.

Использование режима советчик рекомендуется на начальном этапе освоения машинистами работы с системой.

При ведении соединенного поезда, в режиме «Советчик» управление ведомым локомотивом не осуществляется.

# 9. Проверка работы локомотивов соединенного поезда

#### 9.1 Проверка взаимодействия ведущего и ведомого локомотивов.

а) провести инициализацию систем на ведущем и ведомом локомотивах, установить одинаковые маршруты на обоих локомотивах;

б) провести проверку работоспособности системы на ведущем и ведомом локомотивах, убедиться в положительном результате проверки;

в) на ведущем и ведомом локомотивах отключить маневровый режим (меню Настройка→Маневровый установить «выкл»).

г) при наличии в строке состояния на любом из локомотивов символа «С» - проверить на данном локомотиве включение питания модема основного канала связи.

д) ввести назначенный поезду сетевой адрес на ведущем и ведомом локомотивах.

е) после установления связи на ведущем и ведомом локомотивах в строке состояния погаснет символ «с» и надпись «связи нет» поменяется на «пассив» (на ведущем и ведомом локомотивах установлен ручной режим управления).

Замечание: В поле для вывода сообщений (2 нижние строки) рабочего экрана может отображаться архивное сообщение об отсутствии связи. Например, сообщение «12:04:17 [8533.2] Нет связи!», означает, что в 12:04:17 на 8533км2пк связь между локомотивами отсутствовала.

ж) применить на электровозах локомотивный тормоз, убедиться в наличии давления в тормозных цилиндрах;

з) привести электровозы в рабочее состояние, включить авторегулирование;

и) на ведомом локомотиве включить режим «Автоведение» по команде машиниста ведущего локомотива. На